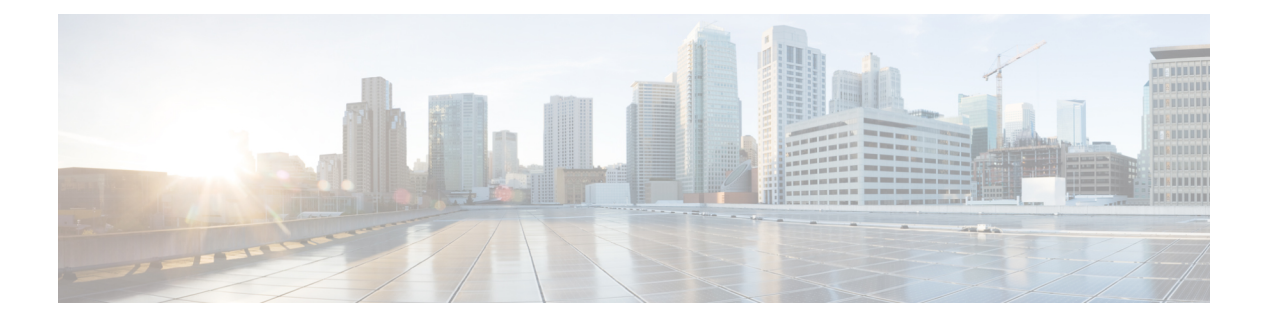

# **NAT** の例と参照

次のトピックでは、NAT を設定する例を示し、さらに高度な設定およびトラブルシューティ ングに関する情報について説明します。

- ネットワーク オブジェクト NAT の例 (1 ページ)
- Twice NAT の例 (15 ページ)
- ルーテッド モードとトランスペアレント モードの NAT (28 ページ)
- NAT パケットのルーティング (31 ページ)
- VPN の NAT  $(35 \leq \leq \circ)$
- IPv6 ネットワークの変換 (42 ページ)
- NAT を使用した DNS クエリと応答の書き換え (54 ページ)

# ネットワーク オブジェクト **NAT** の例

次に、ネットワーク オブジェクト NATの設定例を示します。

### 内部 **Web** サーバーへのアクセスの提供(スタティック **NAT**)

次の例では、内部 Web サーバに対してスタティック NAT を実行します。実際のアドレスはプ ライベート ネットワーク上にあるため、パブリック アドレスが必要です。スタティック NAT は、固定アドレスにある Web サーバーへのトラフィックをホストが開始できるようにするた めに必要です。

図 **<sup>1</sup> :** 内部 **Web** サーバーのスタティック **NAT**

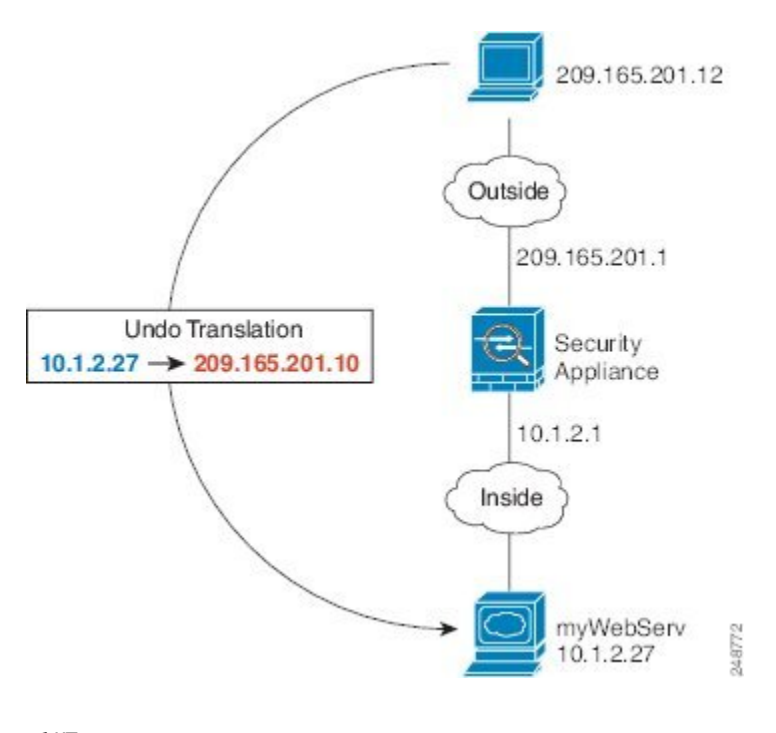

手順

- ステップ **1 [Configuration]** > **[Firewall]** > **[NAT]** を選択します。
- ステップ **2 [Add]** > **[Network Object NAT Rule]** を選択し、新しいネットワーク オブジェクトに名前を付け て Web サーバーのホスト アドレスを定義します。

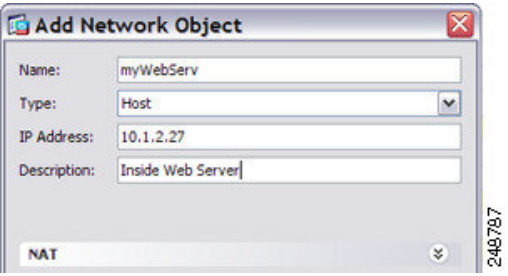

ステップ **3** オブジェクトのスタティック NAT を設定します。

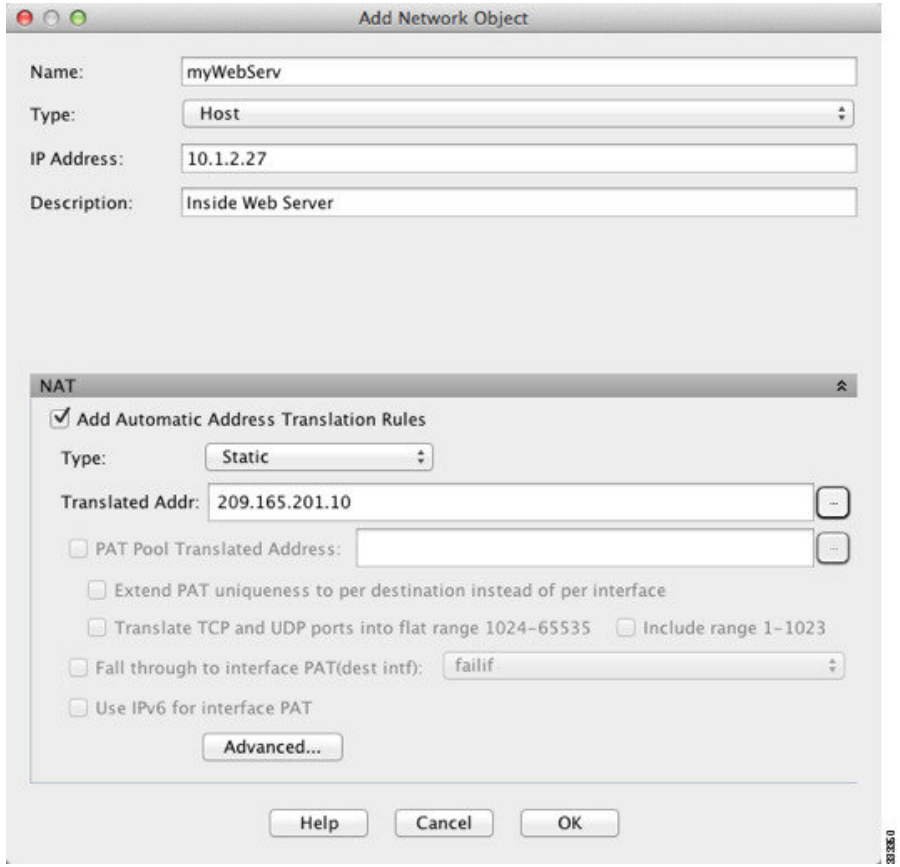

ステップ **4** [Advanced]をクリックし、実際のインターフェイスとマッピングインターフェイスを設定しま す。

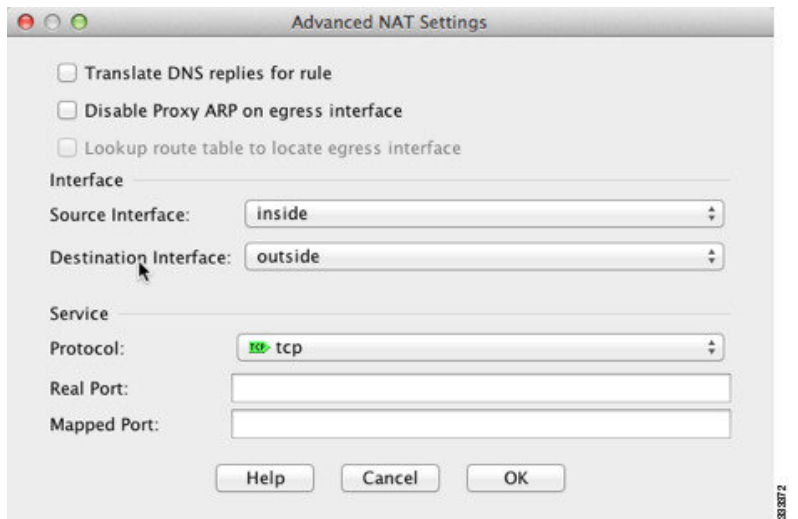

ステップ5 [OK] をクリックして [ネットワーク オブジェクトの編集 (Edit Network Object) ] ダイアログ ボックスに戻り、もう一度 [OK] をクリックし、[適用(Apply)] をクリックします。

# **内部ホストの NAT** (ダイナミック NAT) および外部 Web サーバーの **NAT**(スタティック **NAT**)

次の例では、プライベート ネットワーク上の内部ユーザーが外部にアクセスする場合、この ユーザーにダイナミック NAT を設定します。また、内部ユーザーが外部 Web サーバーに接続 する場合、この Web サーバーのアドレスが内部ネットワークに存在するように見えるアドレ スに変換されます。

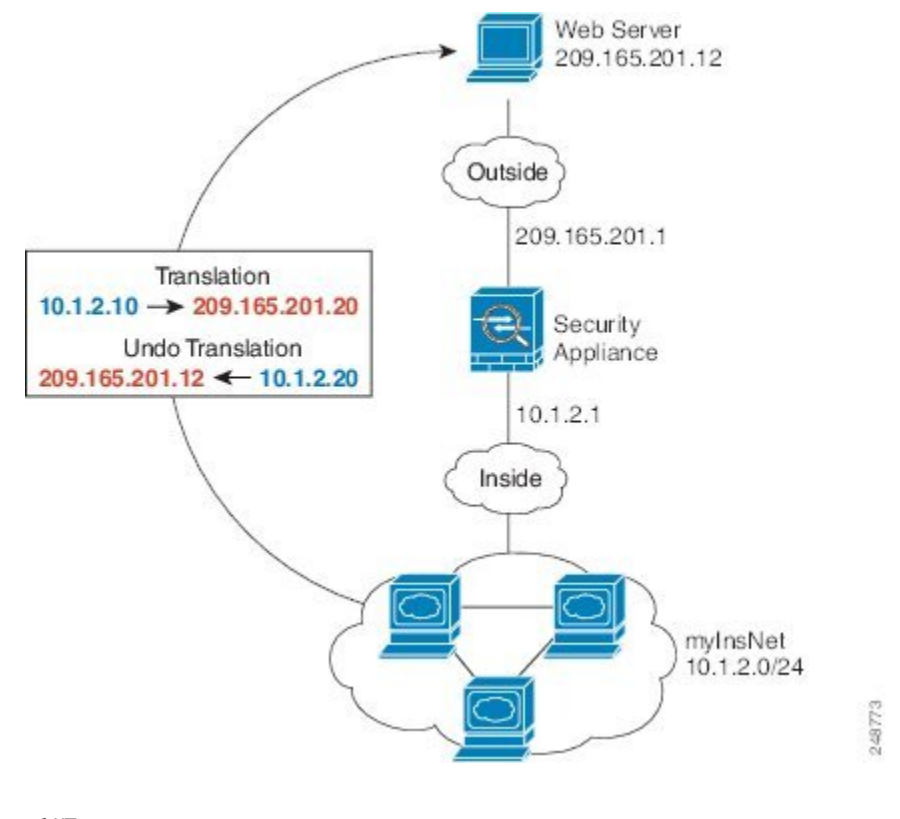

図 **2 :** 内部のダイナミック **NAT**、外部 **Web** サーバーのスタティック **NAT**

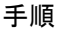

- ステップ **1 [Configuration]** > **[Firewall]** > **[NAT]** を選択します。
- ステップ **2 [Add]** > **[Network Object NAT Rule]** を選択し、新しいネットワーク オブジェクトに名前を付け て内部ネットワークを定義します。

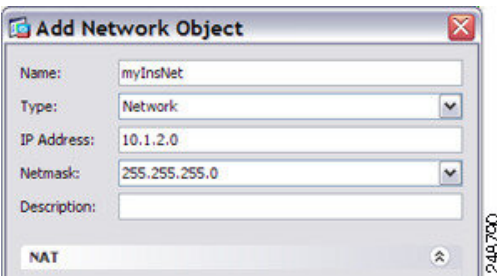

ステップ **3** 内部ネットワークのダイナミック NAT をイネーブルにします。

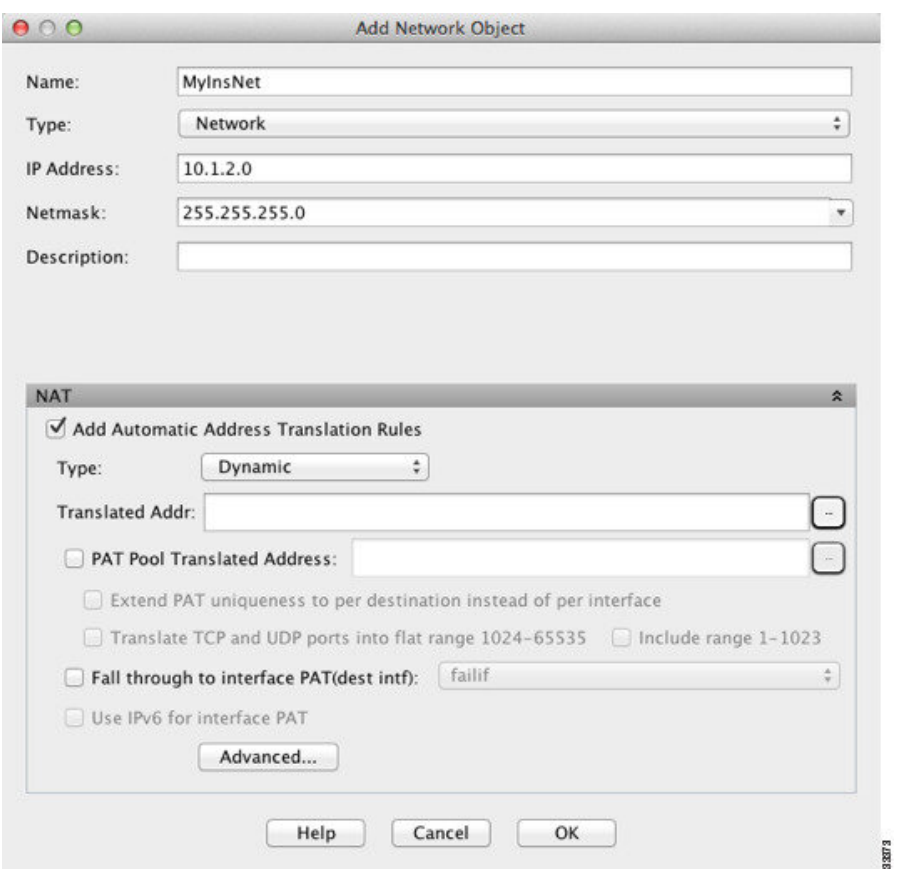

- ステップ **4** [Translated Addr] フィールドで、内部アドレスの変換先となるダイナミック NAT プールを表す 新しいネットワーク オブジェクトを追加するには、参照ボタンをクリックします。
	- a) [Add] > [Network Object] を選択し、新しいオブジェクトに名前を付けて NAT プールのアド レスの範囲を定義し、[OK] をクリックします。

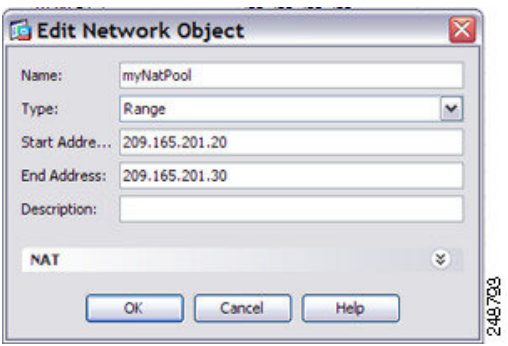

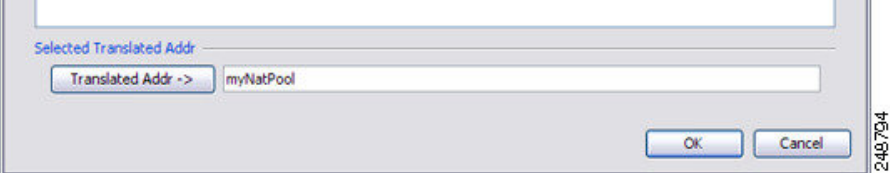

ステップ **5** [Advanced]をクリックし、実際のインターフェイスとマッピングインターフェイスを設定しま す。

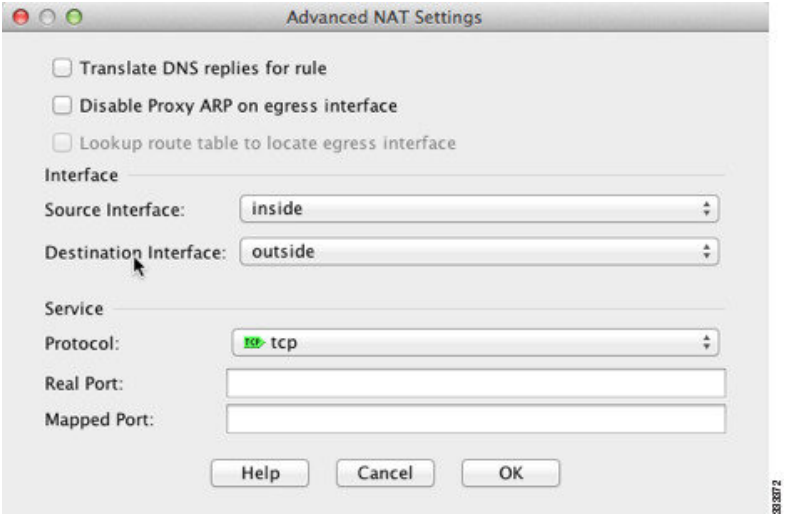

- ステップ **6** [OK]をクリックして[Edit Network Object]ダイアログボックスに戻り、もう一度[OK]をクリッ クして [NAT Rules] テーブルに戻ります。
- ステップ **7 [Add]** > **[Network Object NAT Rule]** を選択し、外部 Web サーバーのオブジェクトを作成しま す。

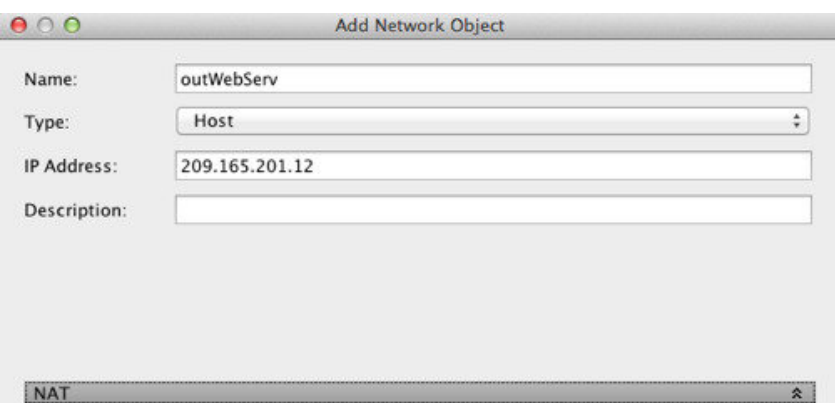

ステップ **8** Web サーバーのスタティック NAT を設定します。

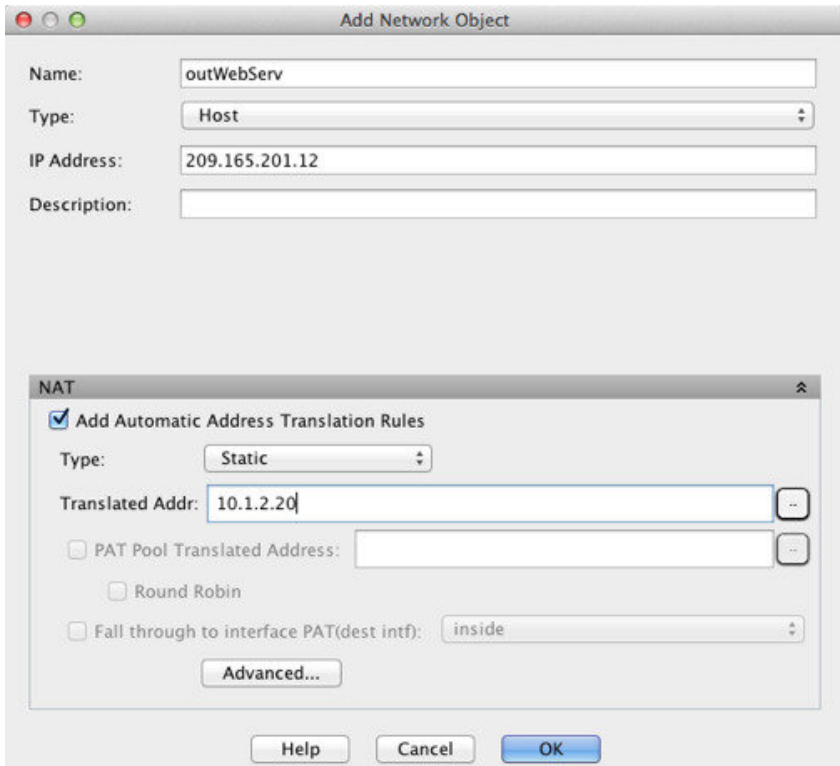

ステップ **9** [Advanced]をクリックし、実際のインターフェイスとマッピングインターフェイスを設定しま す。

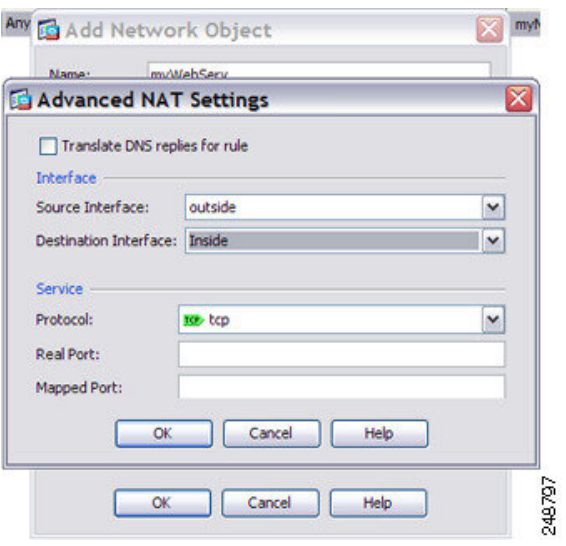

ステップ **10** [OK] をクリックして [ネットワーク オブジェクトの編集(Edit Network Object)] ダイアログ ボックスに戻り、もう一度 [OK] をクリックし、[適用(Apply)] をクリックします。

# 複数のマッピング アドレス(スタティック **NAT**、**1** 対多)を持つ内部 ロード バランサ

次の例は、複数の IP アドレスに変換される内部ロード バランサを示します。外部ホストがい ずれかのマッピング IP アドレスにアクセスすると、このアドレスは単一のロード バランサ ア ドレスに逆変換されます。要求される URL に応じて、トラフィックを正しい Web サーバにリ ダイレクトします。

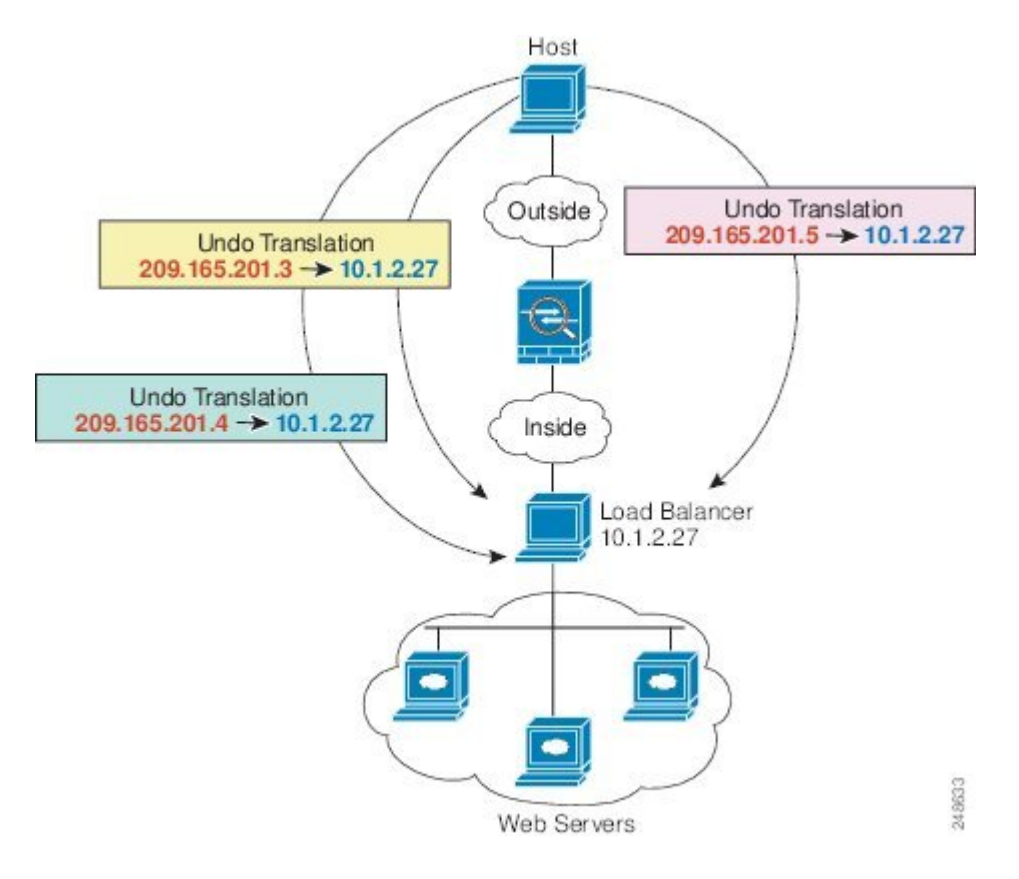

図 **3 :** 内部ロード バランサに対する **<sup>1</sup>** 対多のスタティック **NAT**

手順

- ステップ **1 [**設定(**Configuration**)**]** > **[**ファイアウォール(**Firewall**)**]** > **[NAT]** を選択します。
- ステップ **2 [**追加(**Add**)**]** > **[**ネットワーク オブジェクトの **NAT** ルール(**Network Object NAT Rule**)**]** を 選択し、新しいネットワーク オブジェクトに名前を付けて、ロード バランサのアドレスを定 義します。

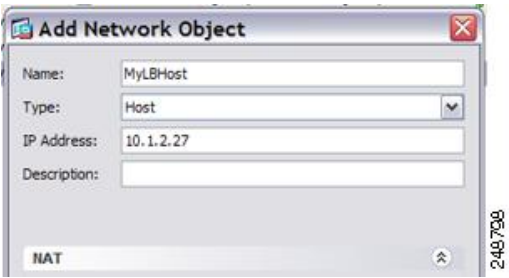

ステップ **3** ロード バランサのスタティック NAT をイネーブルにします。

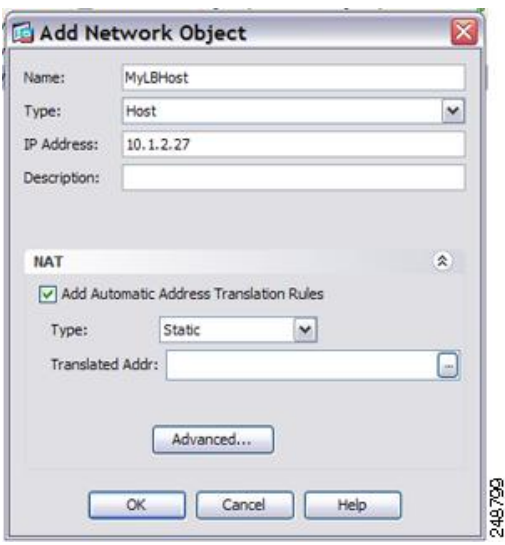

- ステップ **4** [Translated Addr] フィールドで、ロード バランサ アドレスの変換先となるスタティック NAT アドレス グループを表す新しいネットワーク オブジェクトを追加するには、参照ボタンをク リックします。
	- a) [Add] > [Network Object] を選択し、を選択し、新しいオブジェクトに名前を付けてアドレ スの範囲を定義し、[OK] をクリックします。

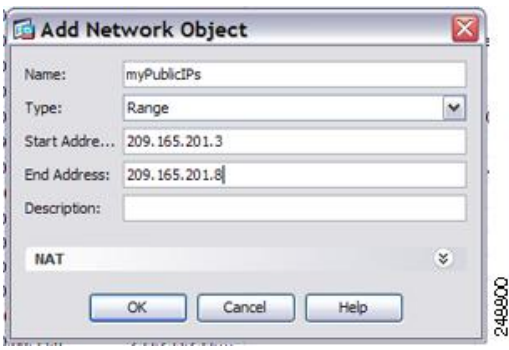

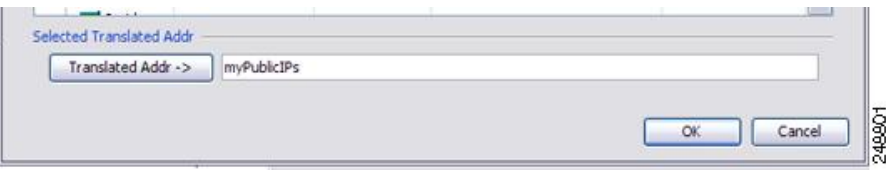

ステップ **5** [Advanced]をクリックし、実際のインターフェイスとマッピングインターフェイスを設定しま す。

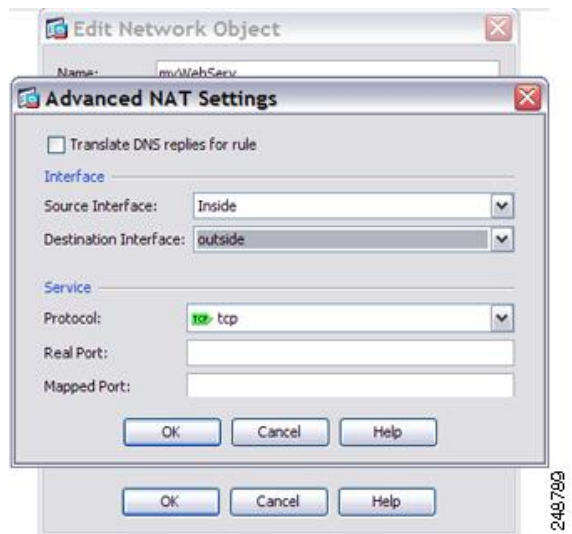

ステップ **6** [OK] をクリックして [ネットワーク オブジェクトの編集(Edit Network Object)] ダイアログ ボックスに戻り、もう一度 [OK] をクリックし、[適用(Apply)] をクリックします。

# **FTP**、**HTTP**、および **SMTP** の単一アドレス(ポート変換を設定したス タティック **NAT**)

次のポート変換を設定したスタティック NAT の例では、リモート ユーザーが FTP、HTTP、 およびSMTPにアクセスするための単一のアドレスを提供します。これらのサーバーは実際に は、それぞれ異なるデバイスとして実際のネットワーク上に存在しますが、ポート変換を設定 したスタティック NAT ルールを指定すると、使用するマッピング IP アドレスは同じで、それ ぞれ別のポートを使用できます。

図 **<sup>4</sup> :** ポート変換を設定したスタティック **NAT**

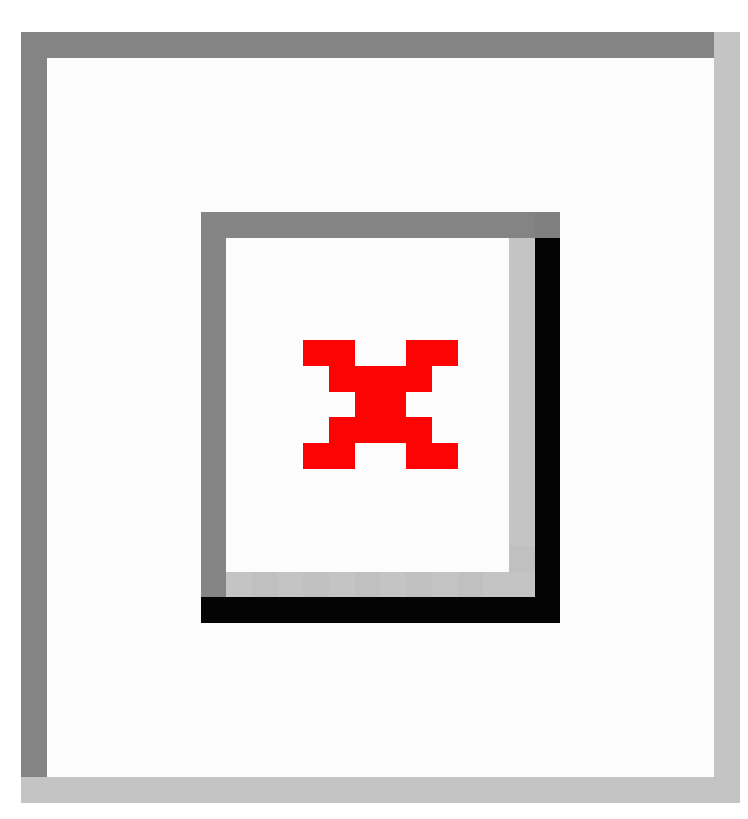

#### 手順

ステップ **1 [**設定(**Configuration**)**]** > **[**ファイアウォール(**Firewall**)**]** > **[NAT]** を選択します。

- ステップ **2** FTP サーバーのポート変換ルールを設定したスタティック ネットワーク オブジェクト NAT を 設定します。
	- a) **[**追加(**Add**)**] > [**ネットワーク オブジェクトの **NAT** ルール(**Network Object NAT Rule**)**]** を選択します。
	- b) 新しいネットワーク オブジェクトに名前を付けて FTP サーバー アドレスを定義し、スタ ティック NAT をイネーブルにして変換されたアドレスを入力します。

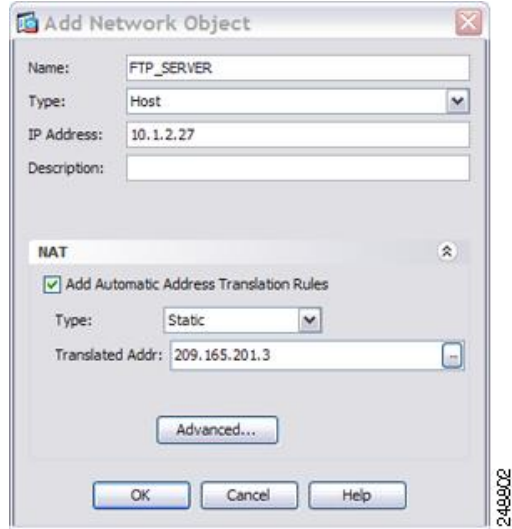

c) [Advanced]をクリックしてFTPの実際のインターフェイスおよびマッピングインターフェ イスとポート変換を設定し、FTP ポートを自身にマッピングします。

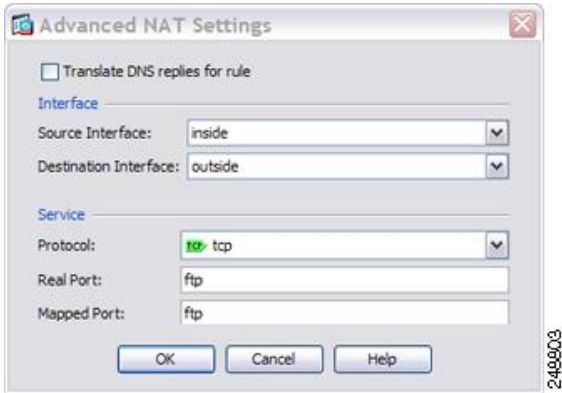

- d) [OK] をクリックしてもう一度 [OK] をクリックし、ルールを保存して [NAT] ページに戻り ます。
- ステップ **3** HTTP サーバのポート変換ルールを設定したスタティック ネットワーク オブジェクト NAT を 設定します。
	- a) **[**追加(**Add**)**] > [**ネットワーク オブジェクトの **NAT** ルール(**Network Object NAT Rule**)**]** を選択します。
	- b) 新しいネットワーク オブジェクトに名前を付けて HTTP サーバー アドレスを定義し、ス タティック NAT をイネーブルにして変換されたアドレスを入力します。

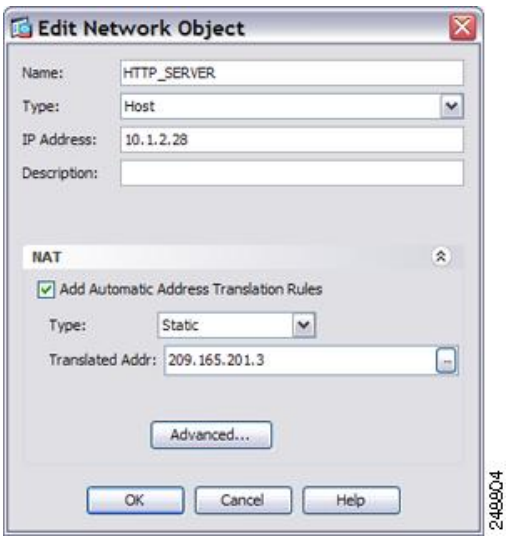

c) [Advanced] をクリックして HTTP の実際のインターフェイスおよびマッピング インター フェイスとポート変換を設定し、HTTP ポートを自身にマッピングします。

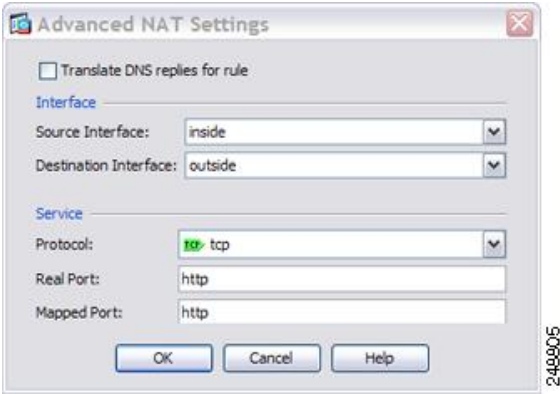

- d) [OK] をクリックしてもう一度 [OK] をクリックし、ルールを保存して [NAT] ページに戻り ます。
- ステップ **4** SMTP サーバのポート変換ルールを設定したスタティック ネットワーク オブジェクト NAT を 設定します。
	- a) **[**追加(**Add**)**] > [**ネットワーク オブジェクトの **NAT** ルール(**Network Object NAT Rule**)**]** を選択します。
	- b) 新しいネットワーク オブジェクトに名前を付けて SMTP サーバー アドレスを定義し、ス タティック NAT をイネーブルにして変換されたアドレスを入力します。

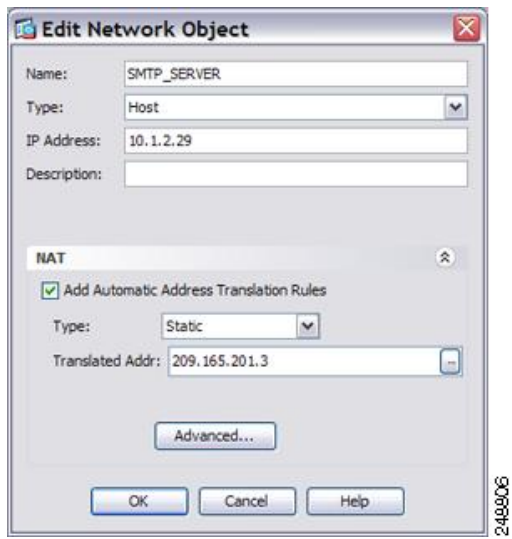

c) [Advanced] をクリックして SMTP の実際のインターフェイスおよびマッピング インター フェイスとポート変換を設定し、SMTP ポートを自身にマッピングします。

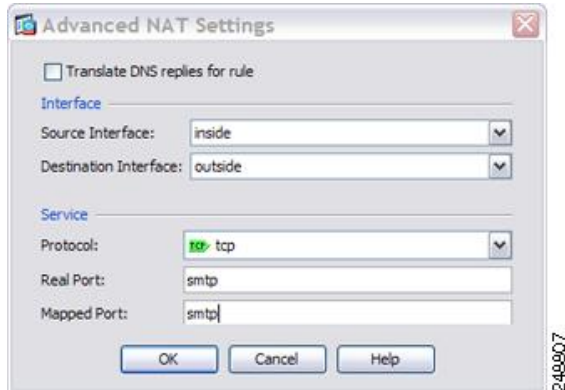

d) [OK] をクリックして [ネットワーク オブジェクトの編集(Edit Network Object)] ダイアロ グボックスに戻り、もう一度 [OK] をクリックし、[適用(Apply)] をクリックします。

# **Twice NAT** の例

ここでは、次の設定例を示します。

## 宛先に応じて異なる変換(ダイナミック **Twice PAT**)

次の図に、2 台の異なるサーバーにアクセスしている 10.1.2.0/24 ネットワークのホストを示し ます。ホストがサーバ 209.165.201.11 にアクセスすると、実際のアドレスは 209.165.202.129:

ポートに変換されます。ホストがサーバ209.165.200.225にアクセスすると、実際のアドレスは 209.165.202.130:ポートに変換されます。

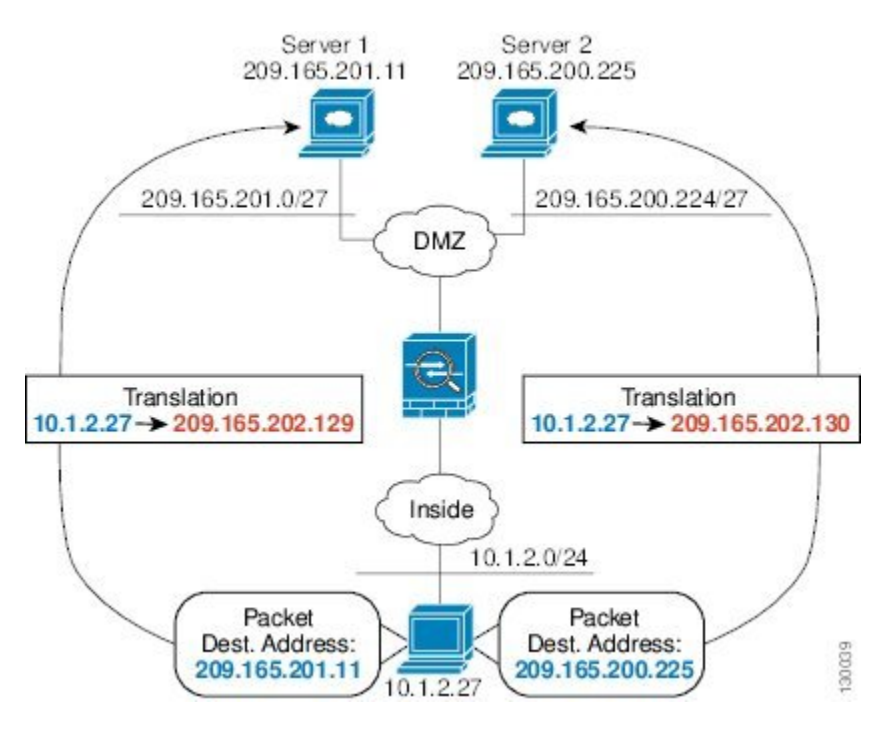

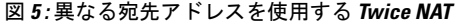

#### 手順

ステップ **1 [Configuration]** > **[Firewall]** > **[NAT Rules]** ページで、**[Add]** > **[Add NAT Rule Before Network Object NAT Rules]** をクリックしてトラフィックの NAT ルールを内部ネットワークから DMZ ネットワーク 1 に追加します。

> NAT ルールをセクション 3 (ネットワーク オブジェクト NAT ルールの後)に追加する場合 は、[Add NAT Rule After Network Object NAT Rules] を選択します。

[Add NAT Rule] ダイアログボックスが表示されます。

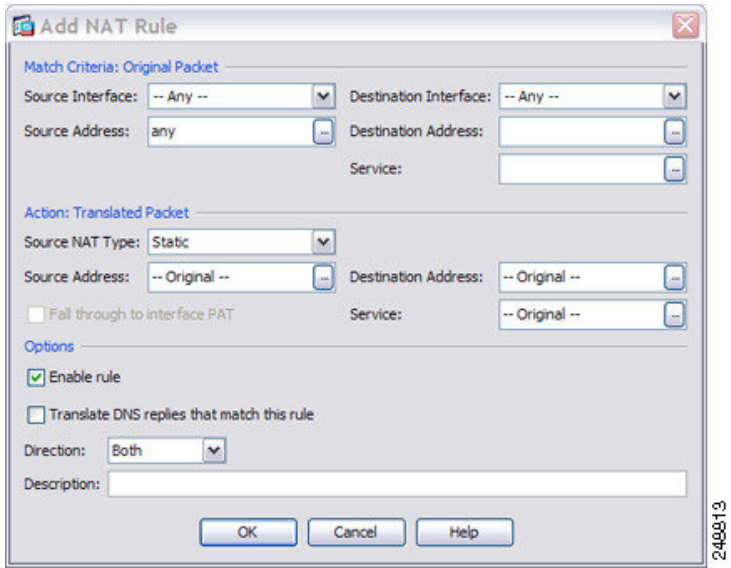

ステップ2 送信元インターフェイスおよび宛先インターフェイスを設定します。

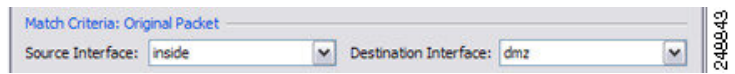

- ステップ3 [Original Source Address] について、参照ボタンをクリックして、[Browse Original Source Address] ダイアログボックスで内部ネットワークの新しいネットワーク オブジェクトを追加します。
	- a) [Add] > [Network Object] を選択します。
	- b) 内部ネットワーク アドレスを定義し、[OK] をクリックします。

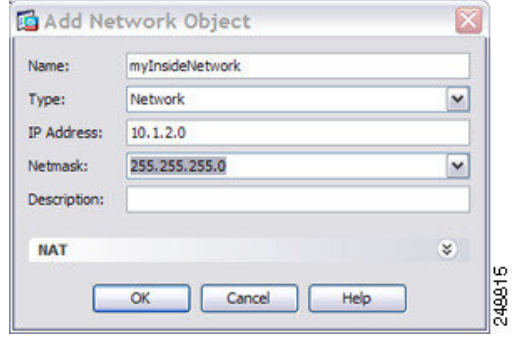

c) 新しいネットワークオブジェクトをダブルクリックで選択します。[OK]をクリックして、 NAT コンフィギュレーションに戻ります。

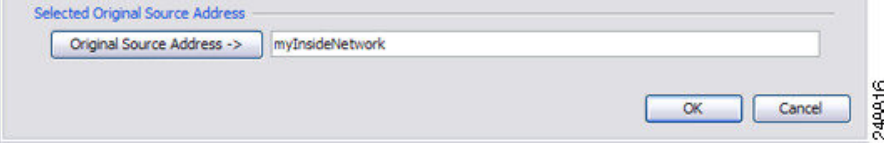

- ステップ **4** [Original Destination Address] について、参照ボタンをクリックして、[Browse Original Destination Address] ダイアログボックスで DMZ ネットワーク 1 の新しいネットワーク オブジェクトを追 加します。
	- a) [Add] > [Network Object] を選択します。
	- b) DMZ ネットワーク 1 のアドレスを定義し、[OK] をクリックします。

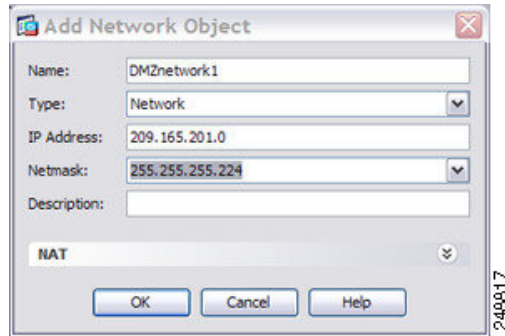

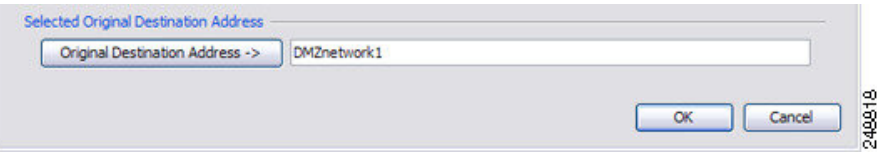

ステップ **5** NAT タイプを [Dynamic PAT (Hide)] に設定します。

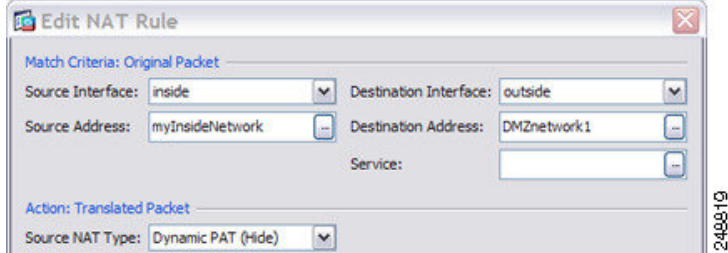

- ステップ **6** [Translated Source Address] について、参照ボタンをクリックして、[Browse Translated Source Address] ダイアログボックスで PAT アドレスの新しいネットワーク オブジェクトを追加しま す。
	- a) [Add] > [Network Object] を選択します。
	- b) PAT アドレスを定義し、[OK] をクリックします。

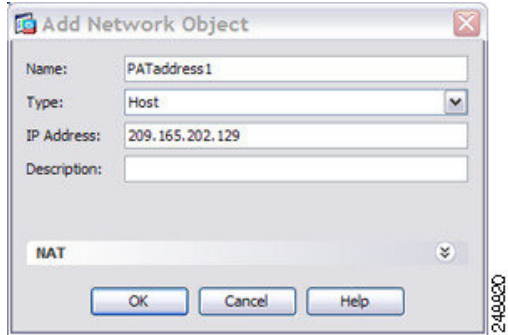

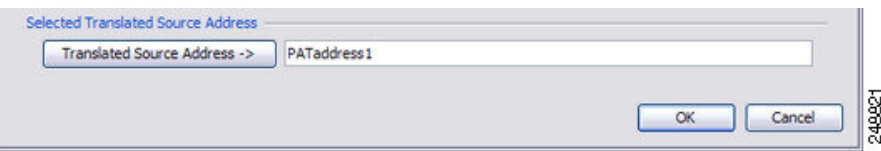

ステップ **7** [Translated Destination Address] について、元の宛先アドレスの名前を入力するか (DMZnetwork1)、または参照ボタンをクリックして選択します。

> 宛先アドレスは変換しないため、元の宛先アドレスと変換された宛先アドレスに同じアドレス を指定することによって、アイデンティティ NAT を設定する必要があります。

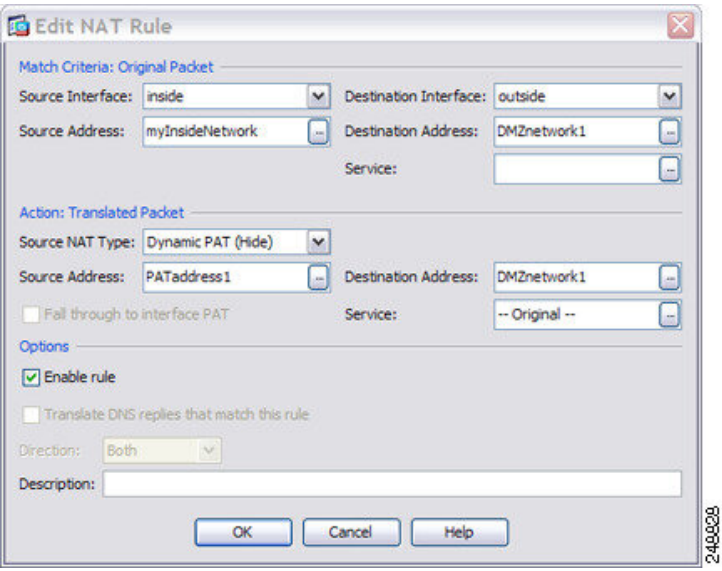

- ステップ **8** [OK] をクリックして NAT テーブルにルールを追加します。
- ステップ **9 [Add]** > **[Add NAT Rule Before Network Object NAT Rules]** または [Add NAT Rule After Network Object NAT Rules] をクリックしてトラフィックの NAT ルールを内部ネットワークから DMZ ネットワーク 2 に追加します。
- ステップ **10** 送信元インターフェイスおよび宛先インターフェイスを設定します。

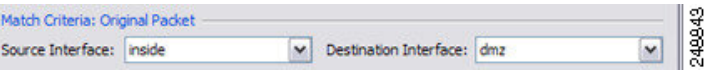

- ステップ **11** [Original Source Address] について、内部ネットワーク オブジェクトの名前を入力するか (myInsideNetwork)、または参照ボタンをクリックして選択します。
- ステップ **12** [Original Destination Address] について、参照ボタンをクリックして、[Browse Original Destination Address] ダイアログボックスで DMZ ネットワーク 2 の新しいネットワーク オブジェクトを追 加します。
	- a) [Add] > [Network Object] を選択します。
	- b) DMZ ネットワーク 2 のアドレスを定義し、[OK] をクリックします。

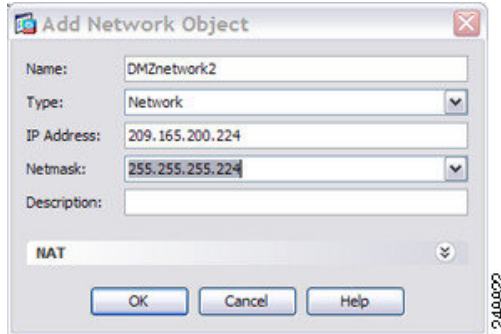

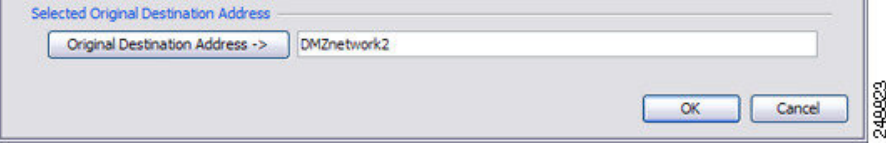

ステップ **13** NAT タイプを [Dynamic PAT (Hide)] に設定します。

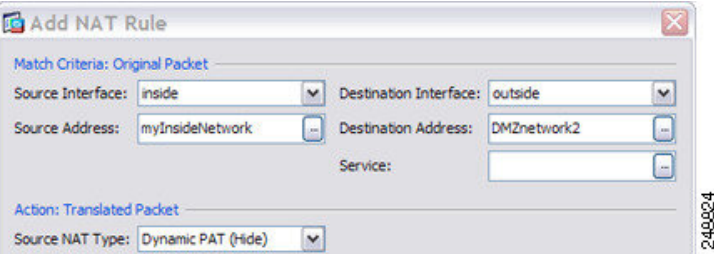

- ステップ **14** [Translated Source Address] について、参照ボタンをクリックして、[Browse Translated Source Address] ダイアログボックスで PAT アドレスの新しいネットワーク オブジェクトを追加しま す。
	- a) [Add] > [Network Object] を選択します。
	- b) PAT アドレスを定義し、[OK] をクリックします。

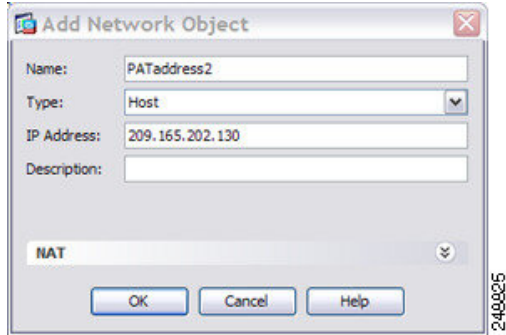

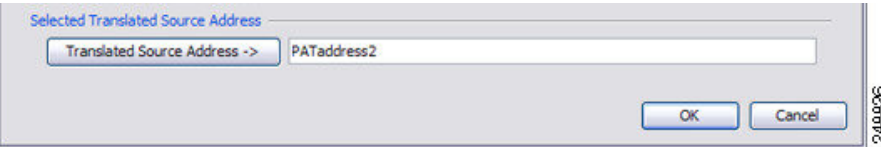

ステップ **15** [Translated Destination Address] について、元の宛先アドレスの名前を入力するか (DMZnetwork2)、または参照ボタンをクリックして選択します。

> 宛先アドレスは変換しないため、元の宛先アドレスと変換された宛先アドレスに同じアドレス を指定することによって、アイデンティティ NAT を設定する必要があります。

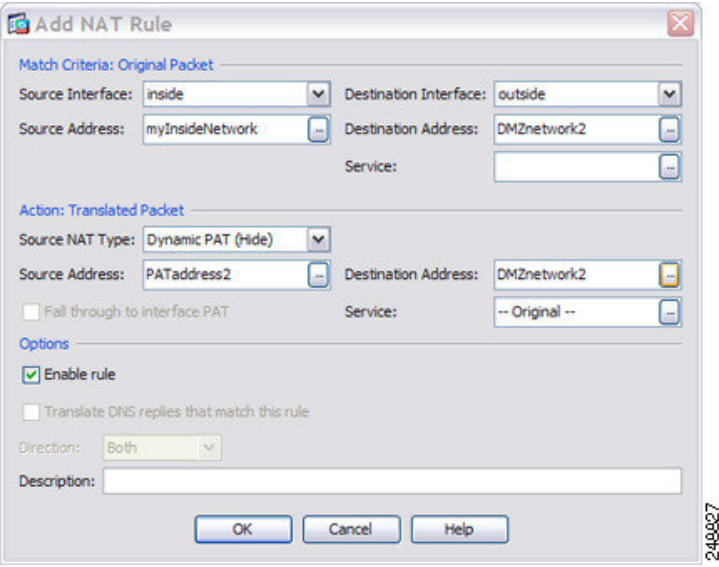

ステップ **16** [OK] をクリックして NAT テーブルにルールを追加します。

ステップ **17** [Apply] をクリックします。

### 宛先アドレスおよびポートに応じて異なる変換(ダイナミック **PAT**)

次の図に、送信元ポートおよび宛先ポートの使用例を示します。10.1.2.0/24 ネットワークのホ ストは Web サービスと Telnet サービスの両方を提供する 1 つのホストにアクセスします。ホ ストがTelnetサービスを求めてサーバーにアクセスすると、実際のアドレスは209.165.202.129: ポートに変換されます。ホストが Web サービスを求めて同じサーバーにアクセスすると、実 際のアドレスは 209.165.202.130:ポートに変換されます。

図 **6 :** 異なる宛先ポートを使用する **Twice NAT**

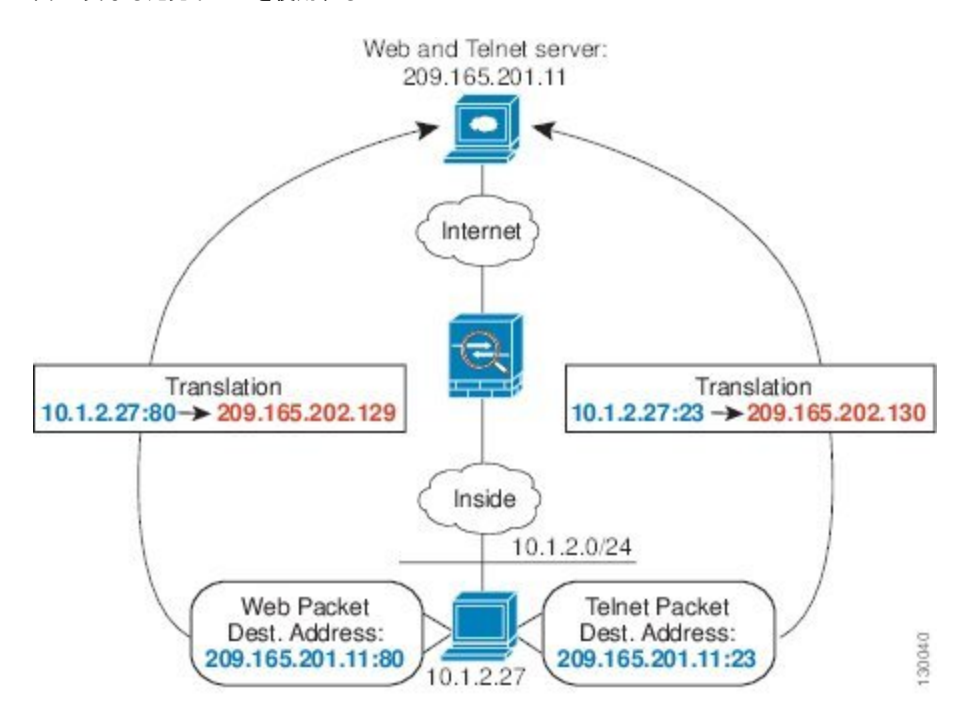

#### 手順

ステップ **1 [Configuration]** > **[Firewall]** > **[NAT Rules]** ページで、**[Add]** > **[Add NAT Rule Before Network Object NAT Rules]** をクリックしてトラフィックの NAT ルールを内部ネットワークから Telnet サーバーに追加します。

> NAT ルールをセクション 3 (ネットワーク オブジェクト NAT ルールの後)に追加する場合 は、[Add NAT Rule After Network Object NAT Rules] を選択します。

[Add NAT Rule] ダイアログボックスが表示されます。

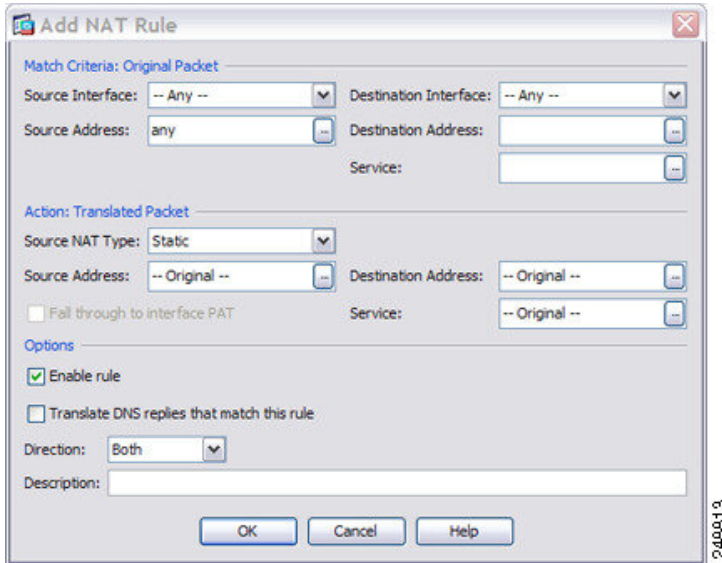

ステップ2 送信元インターフェイスおよび宛先インターフェイスを設定します。

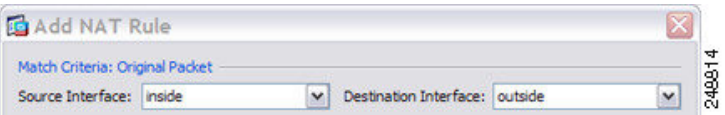

- ステップ3 [Original Source Address] について、参照ボタンをクリックして、[Browse Original Source Address] ダイアログボックスで内部ネットワークの新しいネットワーク オブジェクトを追加します。
	- a) [Add] > [Network Object] を選択します。
	- b) 内部ネットワーク アドレスを定義し、[OK] をクリックします。

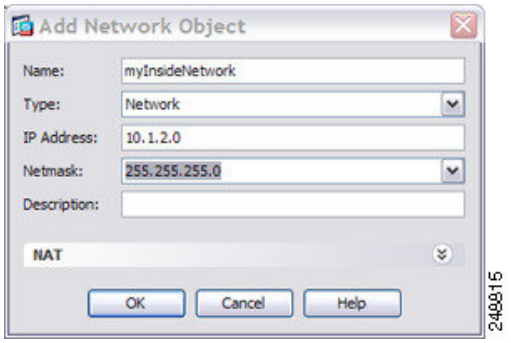

c) 新しいネットワークオブジェクトをダブルクリックで選択します。[OK]をクリックして、 NAT コンフィギュレーションに戻ります。

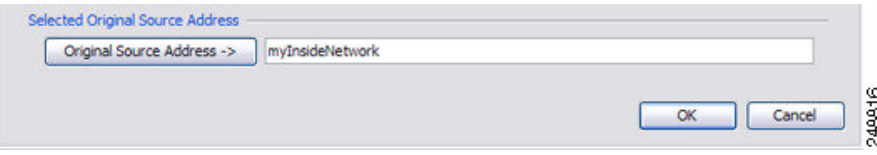

- ステップ **4** [Original Destination Address] について、参照ボタンをクリックして、[Browse Original Destination Address] ダイアログボックスで Telnet/Web サーバーの新しいネットワーク オブジェクトを追 加します。
	- a) [Add] > [Network Object] を選択します。
	- b) サーバー アドレスを定義し、[OK] をクリックします。

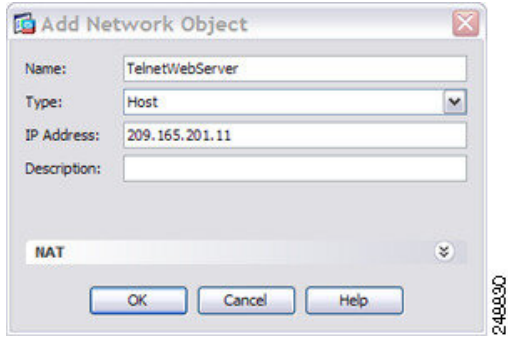

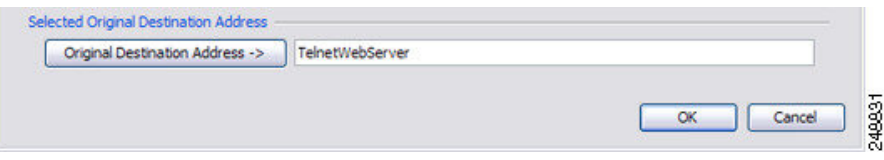

- ステップ **5** [Original Service] について、参照ボタンをクリックして、[Browse Original Service] ダイアログ ボックスで Telnet の新しいサービス オブジェクトを追加します。
	- a) [Add] > [Service Object] を選択します。
	- b) プロトコルとポートを定義し、[OK] をクリックします。

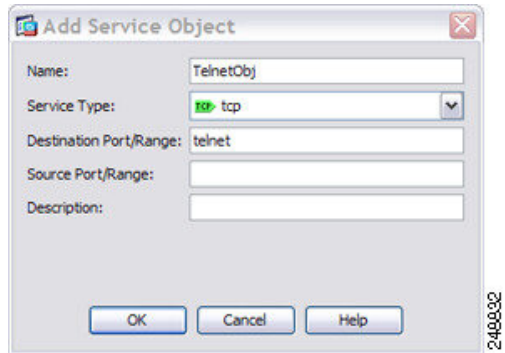

c) 新しいサービスオブジェクトをダブルクリックで選択します。[OK]をクリックして、NAT コンフィギュレーションに戻ります。

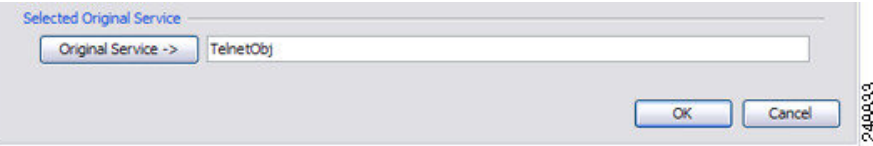

ステップ **6** NAT タイプを [Dynamic PAT (Hide)] に設定します。

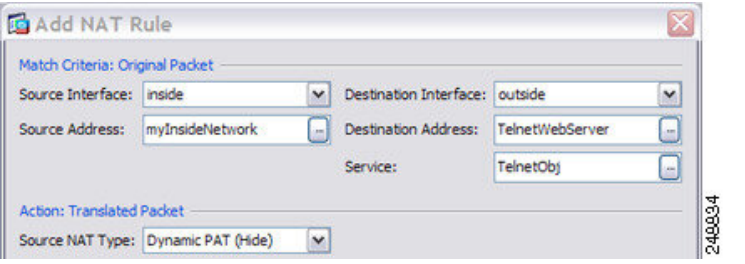

- ステップ **7** [Translated Source Address] について、参照ボタンをクリックして、[Browse Translated Source Address] ダイアログボックスで PAT アドレスの新しいネットワーク オブジェクトを追加しま す。
	- a) [Add] > [Network Object] を選択します。
	- b) PAT アドレスを定義し、[OK] をクリックします。

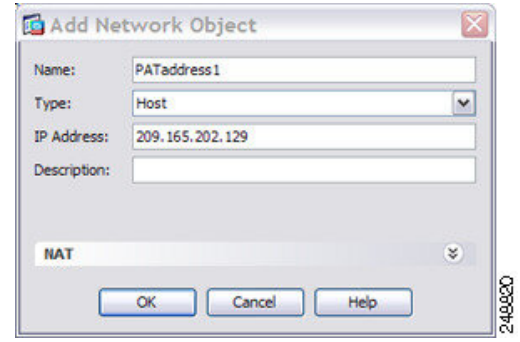

c) 新しいネットワークオブジェクトをダブルクリックで選択します。[OK]をクリックして、 NAT コンフィギュレーションに戻ります。

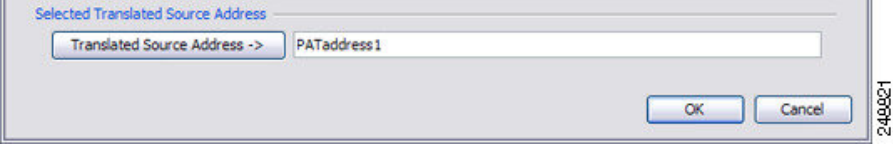

ステップ **8** [Translated Destination Address] について、元の宛先アドレスの名前を入力するか (TelnetWebServer)、または参照ボタンをクリックして選択します。

> 宛先アドレスは変換しないため、元の宛先アドレスと変換された宛先アドレスに同じアドレス を指定することによって、アイデンティティ NAT を設定する必要があります。

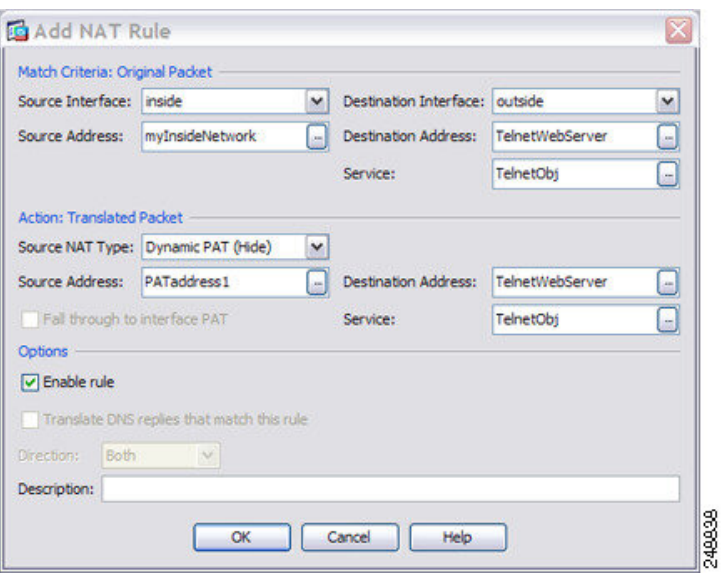

- ステップ **9** [OK] をクリックして NAT テーブルにルールを追加します。
- ステップ **10 [Add]** > **[Add NAT Rule Before Network Object NAT Rules]** または [Add NAT Rule After Network Object NAT Rules] をクリックしてトラフィックの NAT ルールを内部ネットワークから Web サーバーに追加します。
- ステップ **11** 実際のインターフェイスおよびマッピング インターフェイスを設定します。

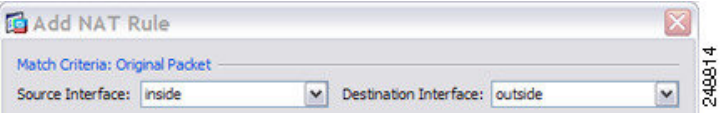

- ステップ **12** [Original Source Address] について、内部ネットワーク オブジェクトの名前を入力するか (myInsideNetwork)、または参照ボタンをクリックして選択します。
- ステップ **13** [Original Destination Address] について、Telnet/Web サーバーのネットワーク オブジェクトの名 前を入力するか(TelnetWebServer)、または参照ボタンをクリックして選択します。
- ステップ **14** [Original Service] について、参照ボタンをクリックして、[Browse Original Service] ダイアログ ボックスで HTTP の新しいサービス オブジェクトを追加します。
	- a) [Add] > [Service Object] を選択します。
	- b) プロトコルとポートを定義し、[OK] をクリックします。

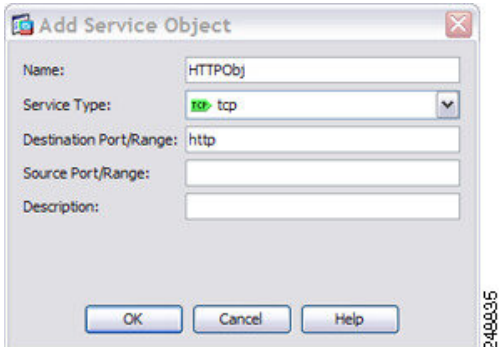

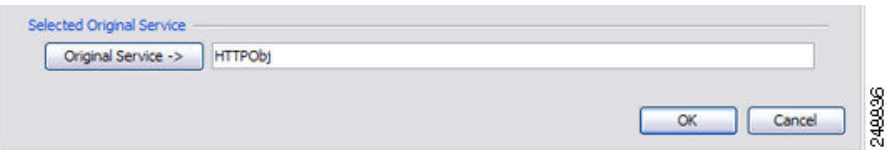

ステップ **15** NAT タイプを [Dynamic PAT (Hide)] に設定します。

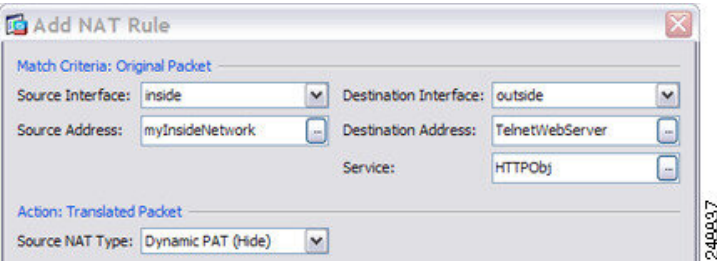

- ステップ 16 [Translated Source Address] について、参照ボタンをクリックして、[Browse Translated Source Address] ダイアログボックスで PAT アドレスの新しいネットワーク オブジェクトを追加しま す。
	- a) [Add] > [Network Object] を選択します。
	- b) PAT アドレスを定義し、[OK] をクリックします。

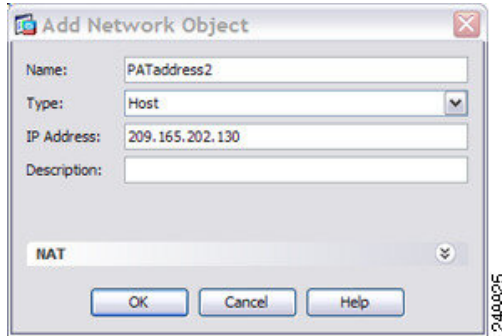

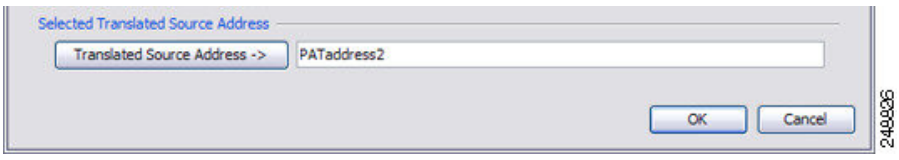

ステップ **17** [Translated Destination Address] について、元の宛先アドレスの名前を入力するか (TelnetWebServer)、または参照ボタンをクリックして選択します。

> 宛先アドレスは変換しないため、元の宛先アドレスと変換された宛先アドレスに同じアドレス を指定することによって、アイデンティティ NAT を設定する必要があります。

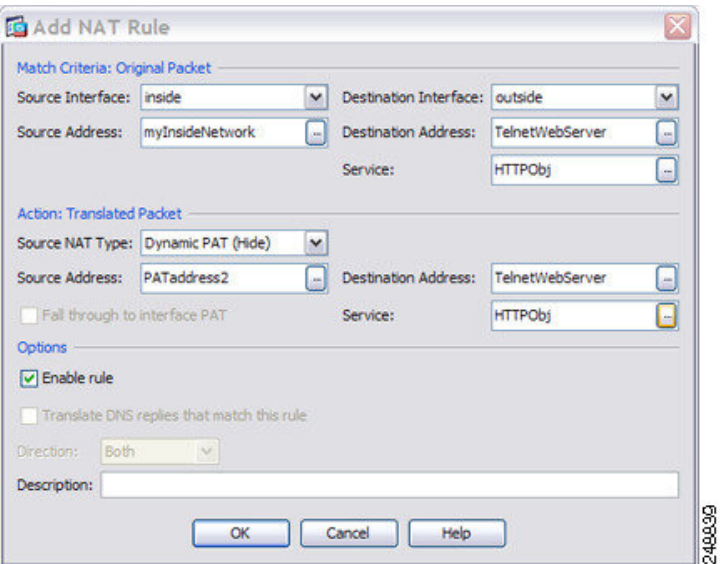

ステップ **18** [OK] をクリックして NAT テーブルにルールを追加します。 ステップ **19** [Apply] をクリックします。

# ルーテッド モードとトランスペアレント モードの **NAT**

NAT は、ルーテッド モードおよびトランスペアレント ファイアウォール モードの両方に設定 できます。次の項では、各ファイアウォールモードの一般的な使用方法について説明します。

## ルーテッド モードの **NAT**

次の図は、内部にプライベート ネットワークを持つ、ルーテッド モードの一般的な NAT の例 を示しています。

Web Server www.cisco.com Outside 209.165.201.2 Originating Responding Security Packet Packet Appliance **Undo Translation** Translation  $10.1.2.27 \rightarrow 209.165.201.10$ 209.165.201.10 → 10.1.2.27  $10.1.2.1$ Inside 10.1.2.27

- **1.** 内部ホスト 10.1.2.27 が Web サーバにパケットを送信すると、パケットの実際の送信元ア ドレス 10.1.2.27 はマッピング アドレス 209.165.201.10 に変換されます。
- **2.** サーバが応答すると、マッピング アドレス 209.165.201.10 に応答を送信し、ASA がそのパ ケットを受信します。これは、ASA がプロキシ ARP を実行してパケットを要求するため です。
- **3.** ASA はその後、パケットをホストに送信する前に、マッピング アドレス 209.165.201.10 を 変換し、実際のアドレス 10.1.2.27 に戻します。

### トランスペアレント モードまたはブリッジ グループ内の **NAT**

図 **<sup>7</sup> : NAT** の例:ルーテッド モード

NAT をトランスペアレント モードで使用すると、ネットワークで NAT を実行するためのアッ プストリームルータまたはダウンストリームルータが必要なくなります。これによりルーテッ ド モードでブリッジ グループ内で同様の機能を実行できます。

トランスペアレント モードまたは同じブリッジ グループのメンバー間のルーテッド モードの NAT には、以下の要件および制限があります。

- インターフェイスに接続されている IP アドレスがないため、マッピングされたアドレス がブリッジ グループ メンバーのインターフェイスである場合、インターフェイス PAT を 設定することはできません。
- ARPインスペクションはサポートされていません。また、何らかの理由で、一方のASAの ホストがもう一方のASAのホストに ARP 要求を送信し、開始ホストの実際のアドレスが 同じサブネットの別のアドレスにマッピングされる場合、実際のアドレスは ARP 要求で 可視のままになります。

• IPv4 および IPv6 ネットワークの間の変換はサポートされていません。2 つの IPv6 ネット ワーク間、または 2 つの IPv4 ネットワーク間の変換がサポートされます。

次の図に、インターフェイス内部と外部に同じネットワークを持つ、トランスペアレントモー ドの一般的なNATのシナリオを示します。このシナリオのトランスペアレントファイアウォー ルは NAT サービスを実行しているため、アップストリーム ルータは NAT を実行する必要が ありません。

図 **8 : NAT** の例:トランスペアレント モード

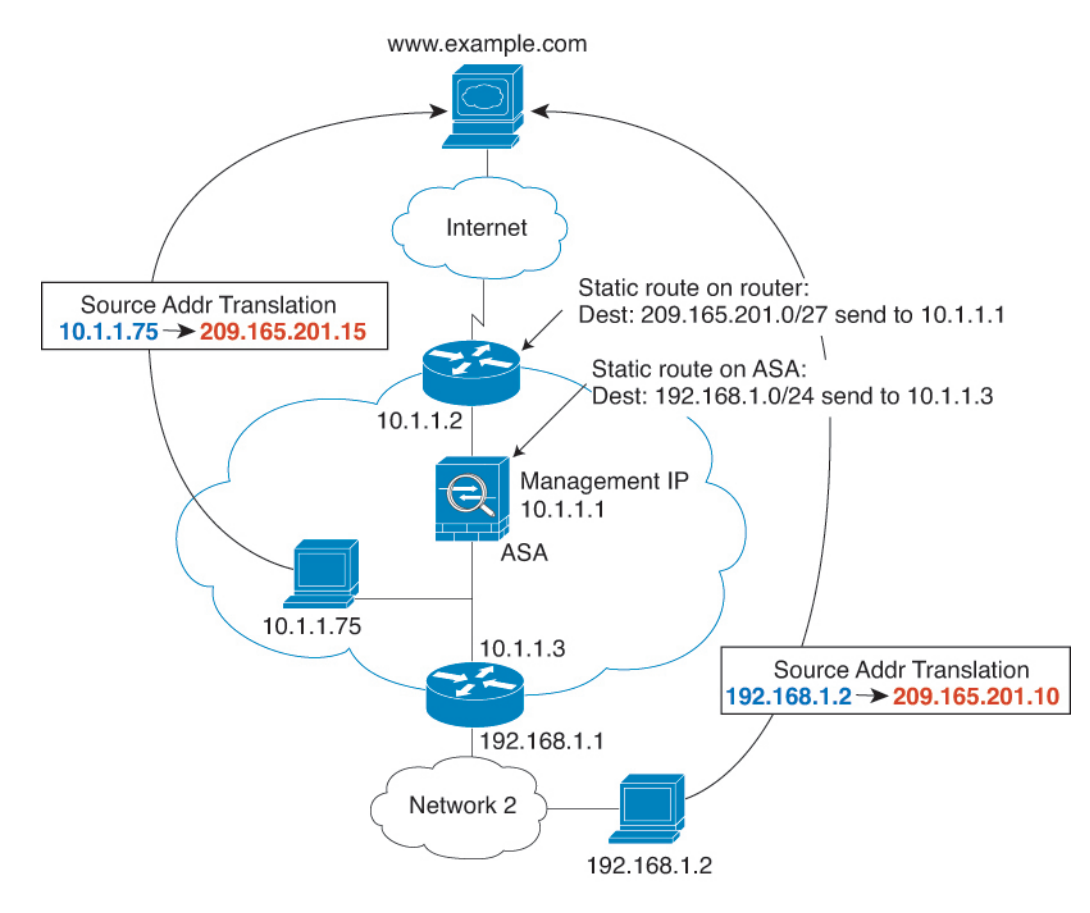

- **1.** 内部ホスト 10.1.1.75 が Web サーバーにパケットを送信すると、パケットの実際の送信元 アドレス 10.1.1.75 はマッピング アドレス 209.165.201.15 に変更されます。
- **2.** サーバが応答すると、マッピング アドレス 209.165.201.15 に応答を送信し、ASA がそのパ ケットを受信します。これは、アップストリーム ルータには、ASA の管理 IP アドレスに 転送されるスタティック ルートのこのマッピング ネットワークが含まれるためです。
- **3.** その後、ASAはマッピング アドレス 209.165.201.15 を変換して実際のアドレス 10.1.1.1.75 に戻します。実際のアドレスは直接接続されているため、ASAはそのアドレスを直接ホス トに送信します。

**4.** ホスト192.168.1.2の場合も、リターントラフィックを除き、同じプロセスが発生します。 ASAはルーティングテーブルでルートを検索し、192.168.1.0/24のASAスタティックルー トに基づいてパケットを 10.1.1.3 にあるダウンストリーム ルータに送信します。

# **NAT** パケットのルーティング

ASA は、マッピング アドレスに送信されるパケットの宛先である必要があります。ASA は、 マッピングアドレス宛てに送信されるすべての受信パケットの出力インターフェイスを決定す る必要もあります。この項では、ASA が NAT を使用してパケットの受信および送信を処理す る方法について説明します。

### マッピング アドレスとルーティング

実際のアドレスをマッピングアドレスに変換する場合は、選択したマッピングアドレスによっ て、マッピング アドレスのルーティング(必要な場合)を設定する方法が決定されます。

マッピング IP アドレスに関するその他のガイドラインについては、NAT [のその他のガイドラ](asdm-719-firewall-config_chapter8.pdf#nameddest=unique_169) [イン](asdm-719-firewall-config_chapter8.pdf#nameddest=unique_169)を参照してください。

次のトピックでは、マッピング アドレスのタイプについて説明します。

### マッピング インターフェイスと同じネットワーク上のアドレス

宛先(マッピング)インターフェイスと同じネットワーク上のアドレスを使用する場合、ASA はプロキシ ARP を使用してマッピング アドレスの ARP 要求に応答し、マッピング アドレス 宛てのトラフィックを代行受信します。この方法では、ASAがその他のネットワークのゲート ウェイである必要がないため、ルーティングが簡略化されます。このソリューションは、外部 ネットワークに十分な数のフリーアドレスが含まれている場合に最も適しており、ダイナミッ ク NAT またはスタティック NAT などの 1:1 変換を使用している場合は考慮が必要です。ダイ ナミック PAT ではアドレス数が少なくても使用できる変換の数が大幅に拡張されるため、外 部ネットワークで使用できるアドレスが少ししかない場合でも、この方法を使用できます。 PAT では、マッピング インターフェイスの IP アドレスも使用できます。

マッピング インターフェイスを任意のインターフェイスとして設定し、マッピング インター フェイスの1つとして同じネットワーク上のマッピングアドレスを指定すると、そのマッピン グ アドレスの ARP 要求を別のインターフェイスで受信する場合、入力インターフェイスでそ のネットワークのARPエントリを手動で設定し、そのMACアドレスを指定する必要がありま す。通常、マッピング インターフェイスに任意のインターフェイスを指定して、マッピング アドレスの固有のネットワークを使用すると、この状況は発生しません。**[**設定 (注)

(**Configuration**)**]** > **[**デバイス管理(**Device Management**)**]** > **[**詳細(**Advanced**)**]** > **[ARP]** > **[ARP**スタティックテーブル(**ARP Static Table**)**]** の順に選択し、ARP を設定します。

### 一意のネットワーク上のアドレス

宛先(マッピング)インターフェイスのネットワーク上で使用可能な数より多くのアドレスが 必要な場合は、別のサブネット上でアドレスを指定できます。アップストリームルータには、 ASA を指しているマッピング アドレスのスタティック ルートが必要です。

また、ルーテッド モードの場合、宛先ネットワーク上の IP アドレスをゲートウェイとして使 用して、マッピングアドレスのASAにスタティックルートを設定し、ルーティングプロトコ ルを使用してルートを再配布することができます。たとえば、内部ネットワーク(10.1.1.0/24) には NAT を使用して、マッピング IP アドレス 209.165.201.5 を使用する場合、209.165.201.5 255.255.255.255 (ホストアドレス)に対して、10.1.1.99 ゲートウェイへのスタティックルート を設定し、これを再配布できます。

route inside 209.165.201.5 255.255.255.255 10.1.1.99

トランスペアレント モードの場合は、実際のホストが直接接続されてる場合は、ASA をポイ ントするようにアップストリーム ルータのスタティック ルートを設定します。8.3 では、グ ローバルな管理 IP アドレスを指定します。8.4(1) 以降では、ブリッジ グループの IP アドレス を指定します。トランスペアレント モードのリモート ホストの場合は、上流に位置するルー タのスタティック ルートで、代わりに下流ルータの IP アドレスを指定できます。

### 実際のアドレスと同じアドレス(アイデンティティ **NAT**)

(8.3(1)、8.3(2)、8.4(1))アイデンティティ NAT のデフォルト動作で、プロキシ ARP はディ セーブルにされます。これは設定できません。

(8.4(2) 以降)アイデンティティ NAT のデフォルト動作で、プロキシ ARP は有効になってお り、他のスタティック NAT ルールと一致します。必要に応じてプロキシ ARP を無効にできま す。必要に応じて標準スタティック NAT のプロキシ ARP を無効にできます。その場合は、 アップストリーム ルータに適切なルートがあることを確認する必要があります。

アイデンティティ NAT の場合、通常はプロキシ ARP は不要です。場合によっては接続の問題 が生じることがあります。たとえば、「任意」の IP アドレスの広範なアイデンティティ NAT ルールを設定した場合、プロキシ ARP を有効のままにしておくと、マッピング インターフェ イスに直接接続されたネットワーク上のホストの問題を引き起こすことがあります。この場 合、マッピング ネットワークのホストが同じネットワークの他のホストと通信すると、ARP 要求内のアドレスは(「任意」のアドレスと一致する)NATルールと一致します。このとき、 実際にはASA 向けのパケットでない場合でも、ASA はこのアドレスの ARP をプロキシします (この問題は、twice NAT ルールが設定されている場合にも発生します。NAT ルールは送信元 と宛先のアドレス両方に一致する必要がありますが、プロキシ ARP 判定は「送信元」アドレ スに対してのみ行われます)。実際のホストの ARP 応答の前に ASA の ARP 応答を受信した 場合、トラフィックは誤って ASA に送信されます。

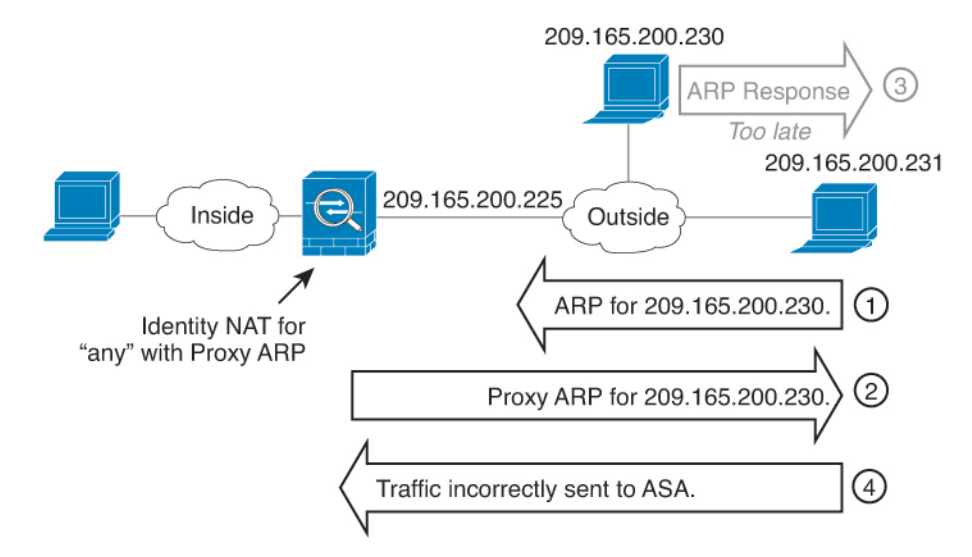

#### 図 **9 :** アイデンティティ **NAT** に関するプロキシ **ARP** の問題

まれに、アイデンティティNATに対してプロキシARPが必要になります(仮想Telnetなど)。 AAA をネットワーク アクセスに使用すると、ホストは、その他のトラフィックが通過する前 に、Telnet などのサービスを使用して ASA に対して認証する必要があります。必要なログイ ンを提供するために、ASA に仮想 Telnet サーバを設定できます。外部から仮想 Telnet アドレ スにアクセスする場合は、プロキシ ARP 機能専用アドレスのアイデンティティ NAT ルールを 設定する必要があります。仮想 Telnet の内部プロセスにより、プロキシ ARP では ASA は NAT ルールに応じて送信元インターフェイスからトラフィックを送信するのではなく、仮想 Telnet アドレス宛てのトラフィックを保持できます(次の図を参照してください)。

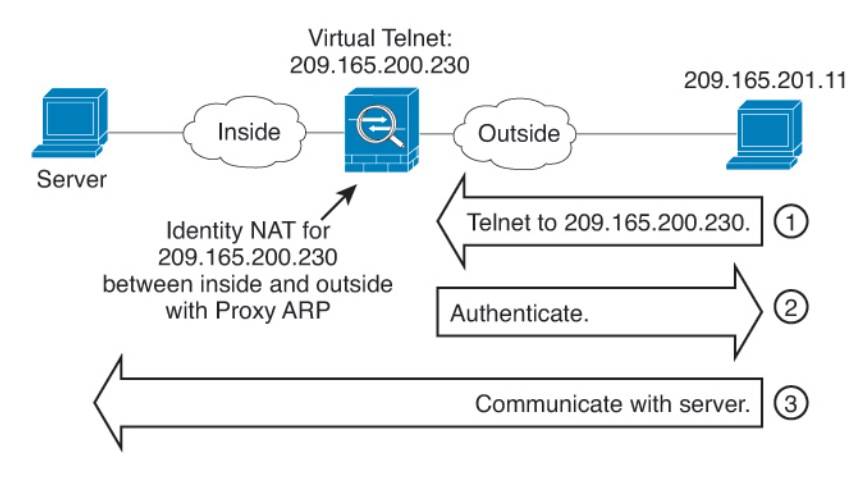

#### 図 **10 :** プロキシ **ARP** と仮想 **Telnet**

# リモート ネットワークのトランスペアレント モードのルーティング 要件

トランスペアレント モードで NAT を使用する場合、一部のタイプのトラフィックには、スタ ティックルートが必要になります。詳細については、一般的な操作の設定ガイドを参照してく ださい。

### 出力インターフェイスの決定

NAT を使用していて、ASA がマッピング アドレスのトラフィックを受信する場合、ASA は NATルールに従って宛先アドレスを逆変換し、実際のアドレスにパケットを送信します。ASA は、次の方法でパケットの出力インターフェイスを決定します。

- トランスペアレント モードまたはルーテッドモードのブリッジグループ インターフェイ ス:ASA は NAT ルールを使用して実際のアドレスの出力インターフェイスを決定しま す。NAT ルールの一部として送信元、宛先のブリッジグループ メンバー インターフェイ スを指定する必要があります。
- ルーテッドモードの通常インターフェイス:ASAは、次のいずれかの方法で出力インター フェイスを決定します。
	- NAT ルールでインターフェイスを設定する:ASA は NAT ルールを使用して出力イン ターフェイスを決定します。(8.3(1) ~ 8.4(1))唯一の例外はアイデンティティ NAT です。アイデンティティ NAT では、NAT コンフィギュレーションに関係なく、常に ルート ルックアップが使用されます。 (8.4 (2) 以降) アイデンティティ NAT の場 合、デフォルト動作は NAT の設定を使用することです。ただし、代わりにオプショ ンとして常にルートルックアップを使用することもできます。一部のシナリオでは、 ルート ルックアップの上書きが必要になる場合があります。
	- NAT ルールでインターフェイスを設定しない:ASA はルート ルックアップを使用し て出力インターフェイスを決定します。

次の図に、ルーテッドモードでの出力インターフェイスの選択方法を示します。ほとんどの場 合、ルート ルックアップは NAT ルールのインターフェイスと同じです。ただし、一部の構成 では、2 つの方法が異なる場合があります。

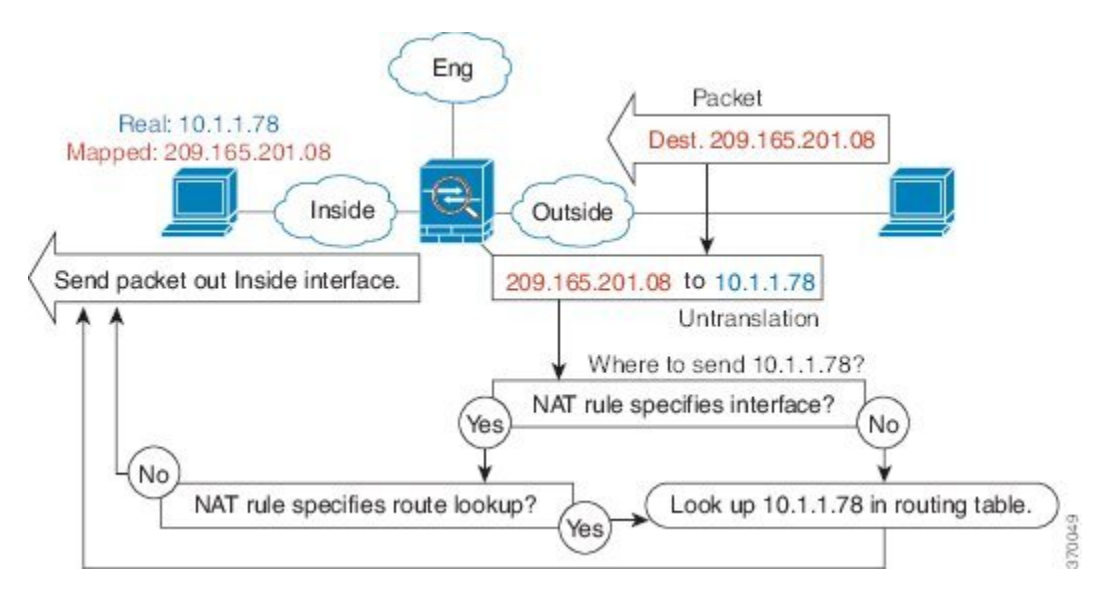

図 **<sup>11</sup> : NAT** によるルーテッド モードでの出力インターフェイスの選択

# **VPN** の **NAT**

次のトピックでは、さまざまなタイプの VPN を用いた NAT の使用例について説明します。

### **NAT** とリモート アクセス **VPN**

次の図に、内部サーバー (10.1.1.6) とインターネットにアクセスする VPN クライアント (209.165.201.10) の両方を示します。VPN クライアント用のスプリット トンネリング(指定 したトラフィックのみがVPNトンネル上でやりとりされる)を設定しない限り、インターネッ ト バインドされた VPN トラフィックも ASA を経由する必要があります。VPN トラフィック が ASA に渡されると、ASA はパケットを復号化し、得られたパケットには送信元として VPN クライアント ローカル アドレス(10.3.3.10)が含まれています。内部ネットワークと VPN ク ライアント ローカル ネットワークの両方で、インターネットにアクセスするために NAT に よって提供されるパブリック IP アドレスが必要です。次の例では、インターフェイス PAT ルールを使用しています。VPNトラフィックが、入ってきたインターフェイスと同じインター フェイスから出て行けるようにするには、インターフェイス内通信(別名「ヘアピン ネット ワーキング」)をイネーブルにする必要があります。

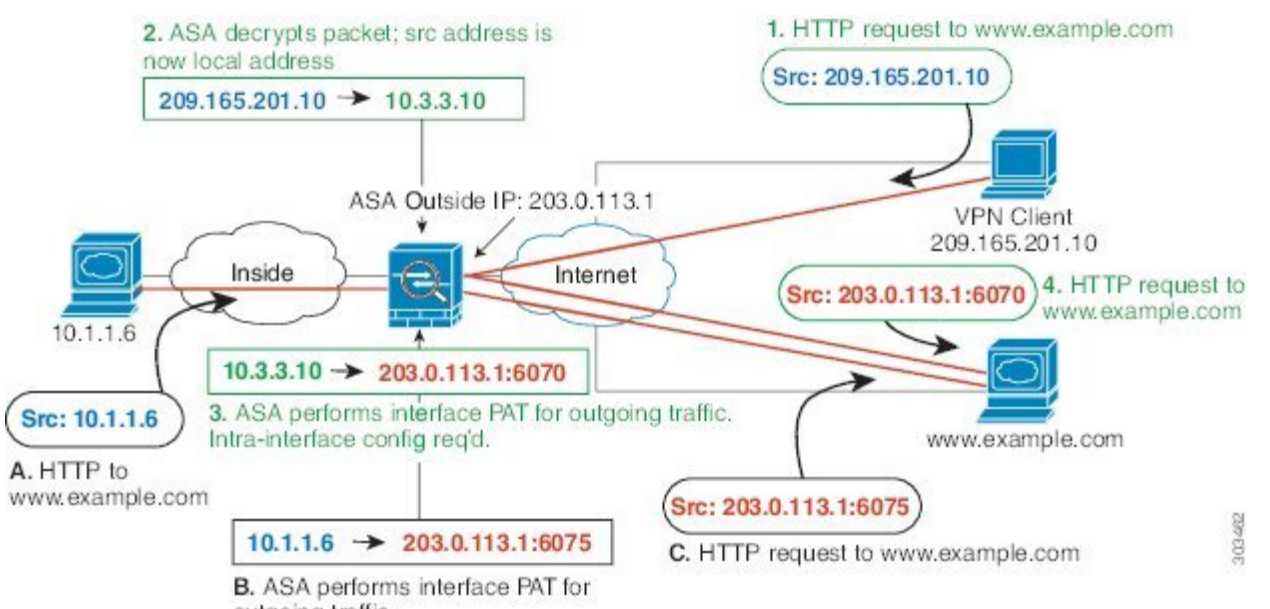

図 **12 :** インターネット宛 **VPN** トラフィックのインターフェイス **PAT**(インターフェイス内)

outgoing traffic.

次の図に、内部のメール サーバーにアクセスする VPN クライアントを示します。ASA は、内 部ネットワークと外部ネットワークの間のトラフィックが、インターネットアクセス用に設定 したインターフェイス PAT ルールに一致することを期待するので、VPN クライアント (10.3.3.10)から SMTP サーバー(10.1.1.6)へのトラフィックは、リバース パス障害が原因 で廃棄されます。10.3.3.10 から 10.1.1.6 へのトラフィックは、NAT ルールに一致しませんが、 10.1.1.6 から 10.3.3.10 へのリターン トラフィックは、送信トラフィックのインターフェイス PATルールに一致する必要があります。順方向および逆方向のフローが一致しないため、ASA は受信時にパケットをドロップします。この障害を回避するには、それらのネットワーク間の アイデンティティ NAT ルールを使用して、インターフェイス PAT ルールから VPN クライア ント内部のトラフィックを除外する必要があります。アイデンティティ NAT は同じアドレス にアドレスを変換します。

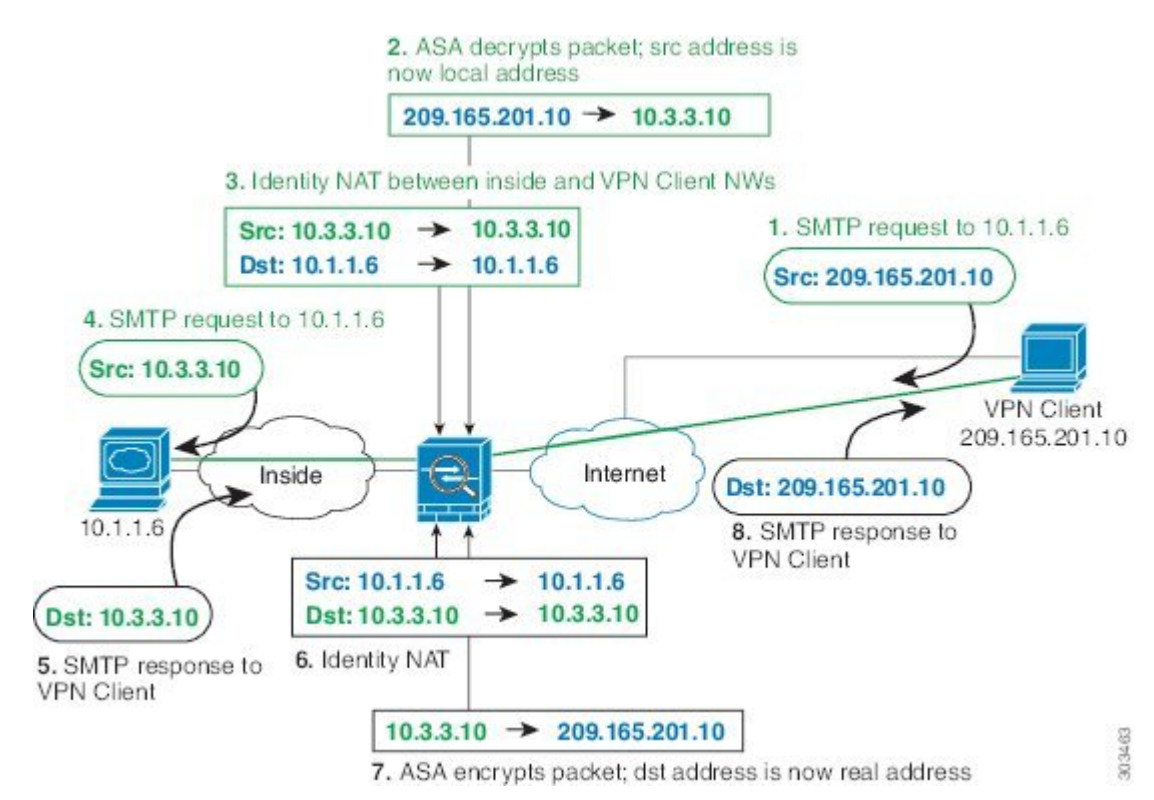

図 **13 : VPN** クライアントのアイデンティティ **NAT**

上記のネットワークのための次のサンプル NAT の設定を参照してください。

! Enable hairpin for non-split-tunneled VPN client traffic: **same-security-traffic permit intra-interface**

```
! Identify local VPN network, & perform object interface PAT when going to Internet:
object network vpn_local
subnet 10.3.3.0 255.255.255.0
nat (outside,outside) dynamic interface
! Identify inside network, & perform object interface PAT when going to Internet:
object network inside_nw
subnet 10.1.1.0 255.255.255.0
nat (inside,outside) dynamic interface
```
! Use twice NAT to pass traffic between the inside network and the VPN client without ! address translation (identity NAT): **nat (inside,outside) source static inside\_nw inside\_nw destination static vpn\_local vpn\_local**

# **NAT** およびサイト間 **VPN**

次の図に、ボールダーとサンノゼのオフィスを接続するサイトツーサイト トンネルを示しま す。インターネットに渡すトラフィックについて(たとえばボールダーの 10.1.1.6 から www.example.com へ)、インターネットへのアクセスのために NAT によって提供されるパブ リック IP アドレスが必要です。次の例では、インターフェイス PAT ルールを使用していま

す。ただし、VPN トンネルを経由するトラフィックについては(たとえば、ボールダーの 10.1.1.6 からサンノゼの 10.2.2.78 へ)、NAT を実行しません。そのため、アイデンティティ NATルールを作成して、そのトラフィックを除外する必要があります。アイデンティティNAT は同じアドレスにアドレスを変換します。

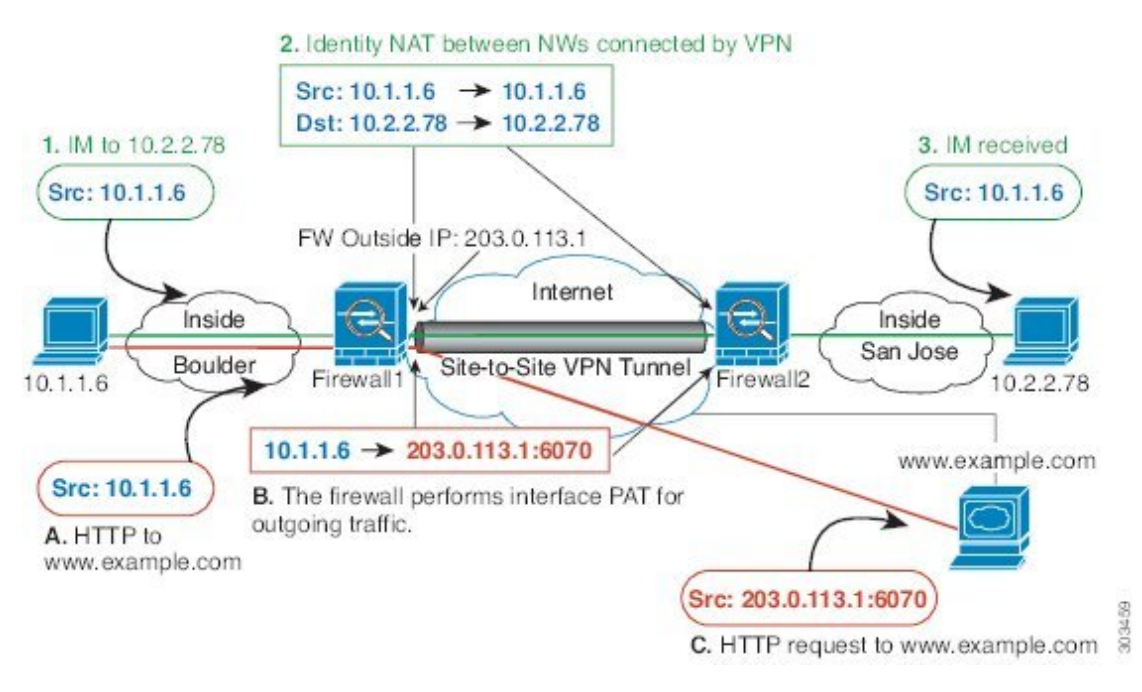

図 **<sup>14</sup> :** サイトツーサイト **VPN** のためのインターフェイス **PAT** およびアイデンティティ **NAT**

次の図に、Firewall1(ボールダー)に接続するVPNクライアントと、Firewall1とFirewall2(サ ンノゼ) 間のサイトツーサイト トンネル上でアクセス可能なサーバー (10.2.2.78) に対する Telnet要求を示します。これはヘアピン接続であるため、VPNクライアントからの非スプリッ トトンネルのインターネット宛トラフィックにも必要な、インターフェイス内通信を有効化す る必要があります。発信 NAT ルールからこのトラフィックを除外するため、VPN に接続され た各ネットワーク間で行うのと同様に、VPNクライアントとボールダーおよびサンノゼのネッ トワーク間でアイデンティティ NAT を設定する必要もあります。

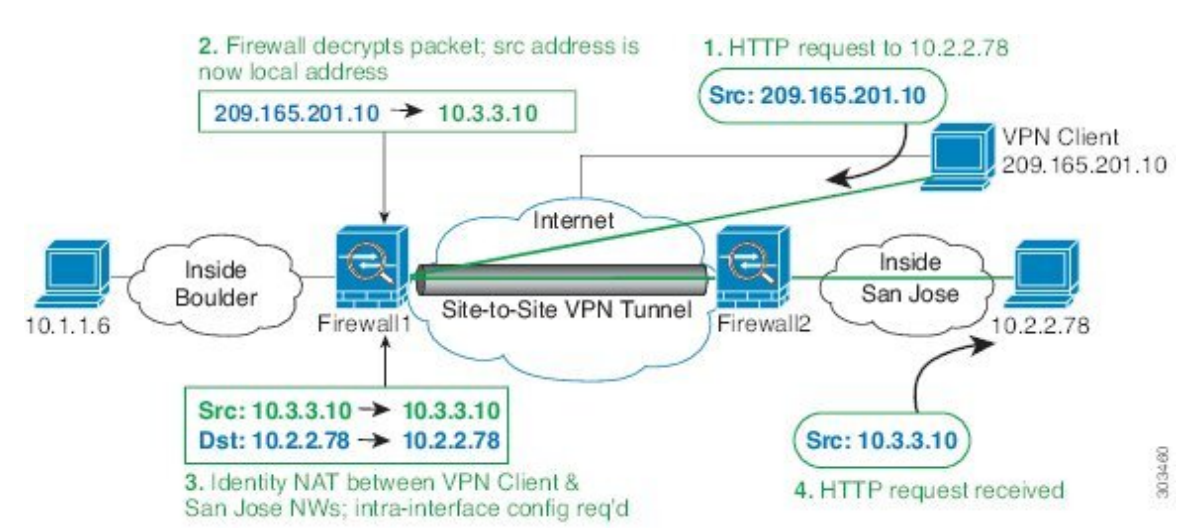

#### 図 **15 :** サイトツーサイト **VPN** への **VPN** クライアント アクセス

2 番目の例の Firewall1 (ボールダー)については、次の NAT の設定例を参照してください。

```
! Enable hairpin for VPN client traffic:
same-security-traffic permit intra-interface
```
! Identify local VPN network, & perform object interface PAT when going to Internet: **object network vpn\_local subnet 10.3.3.0 255.255.255.0 nat (outside,outside) dynamic interface**

! Identify inside Boulder network, & perform object interface PAT when going to Internet: **object network boulder\_inside subnet 10.1.1.0 255.255.255.0 nat (inside,outside) dynamic interface**

! Identify inside San Jose network for use in twice NAT rule: **object network sanjose\_inside subnet 10.2.2.0 255.255.255.0**

! Use twice NAT to pass traffic between the Boulder network and the VPN client without ! address translation (identity NAT):

**nat (inside,outside) source static boulder\_inside boulder\_inside destination static vpn\_local vpn\_local**

! Use twice NAT to pass traffic between the Boulder network and San Jose without ! address translation (identity NAT): **nat (inside,outside) source static boulder\_inside boulder\_inside destination static sanjose\_inside sanjose\_inside**

```
! Use twice NAT to pass traffic between the VPN client and San Jose without
! address translation (identity NAT):
nat (outside,outside) source static vpn_local vpn_local
destination static sanjose_inside sanjose_inside
```
Firewall2 (サンノゼ)については、次の NAT の設定例を参照してください。

! Identify inside San Jose network, & perform object interface PAT when going to Internet: **object network sanjose\_inside**

```
subnet 10.2.2.0 255.255.255.0
nat (inside,outside) dynamic interface
! Identify inside Boulder network for use in twice NAT rule:
object network boulder_inside
subnet 10.1.1.0 255.255.255.0
! Identify local VPN network for use in twice NAT rule:
object network vpn_local
subnet 10.3.3.0 255.255.255.0
! Use twice NAT to pass traffic between the San Jose network and Boulder without
! address translation (identity NAT):
nat (inside,outside) source static sanjose_inside sanjose_inside
destination static boulder_inside boulder_inside
! Use twice NAT to pass traffic between the San Jose network and the VPN client without
```

```
! address translation (identity NAT):
nat (inside,outside) source static sanjose_inside sanjose_inside
destination static vpn_local vpn_local
```
### **NAT** および **VPN** 管理アクセス

VPN を使用する場合、ASA を開始したインターフェイス以外のインターフェイスへの管理ア クセスを許可することができます。たとえば、外部インターフェイスから ASA を開始する場 合、管理アクセス機能では、ASDM、SSH、Telnet、またはSNMPを使用して内部インターフェ イスに接続することが可能です。または、内部インターフェイスに ping を実行できます。

次の図に、ASA の内部インターフェイスに Telnet 接続する VPN クライアントを示します。管 理アクセス インターフェイスを使用し、NAT とリモート アクセス VPN (35 ページ)または NAT およびサイト間 VPN (37 ページ)に従ってアイデンティティ NAT を設定する場合、 ルート ルックアップ オプションを使用して NAT を設定する必要があります。ルート ルック アップがない場合、ASA は、ルーティング テーブルの内容に関係なく、NAT コマンドで指定 されたインターフェイスからトラフィックを送信します。次の例では、出力インターフェイス は内部インターフェイスです。ASA で、内部ネットワークに管理トラフィックを送信しませ ん。これは、内部インターフェイスの IP アドレスには戻りません。ルート ルックアップ オプ ションを使用すると、ASA は、内部ネットワークの代わりに内部インターフェイスの IP アド レスに直接トラフィックを送信できます。VPNクライアントから内部ネットワーク上のホスト へのトラフィックの場合、ルートルックアップオプションがあっても正しい出力インターフェ イス(内部)になるため、通常のトラフィックフローは影響を受けません。ルートルックアッ プ オプションの詳細については、出力インターフェイスの決定 (34ページ)を参照してくだ さい。

#### 図 **16 : VPN** 管理アクセス

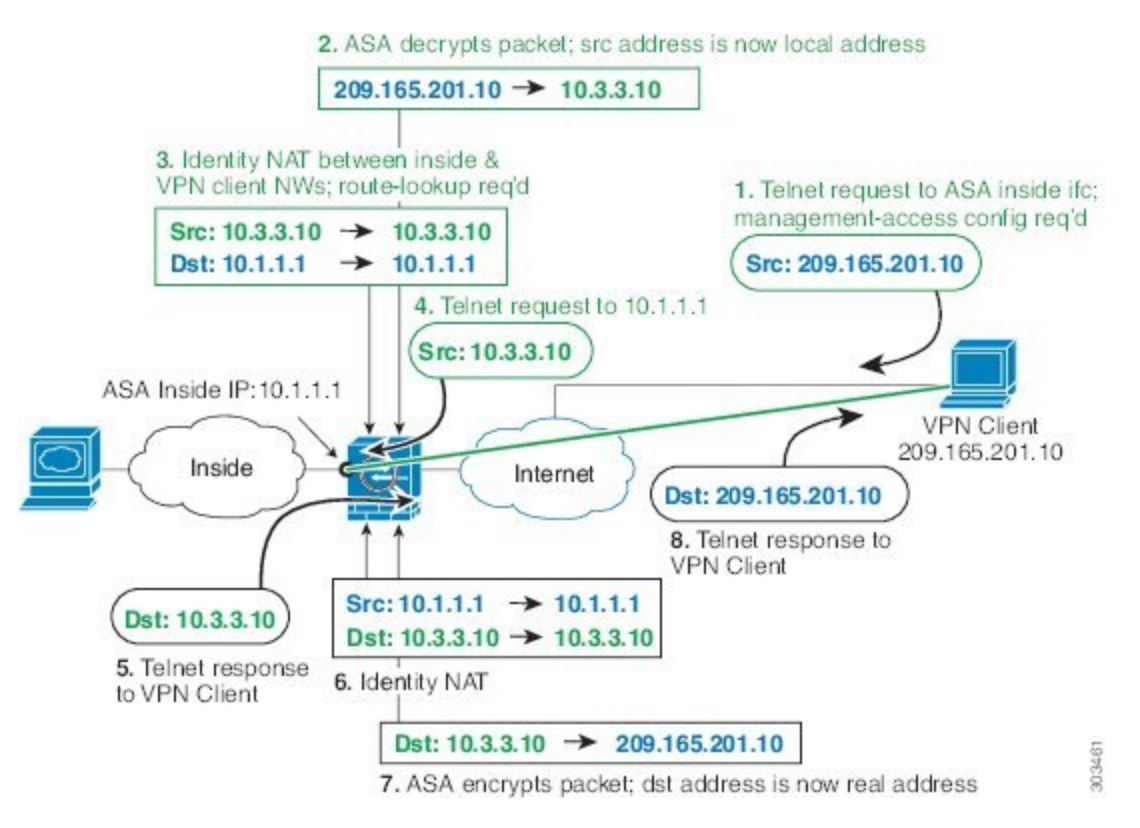

上記のネットワークのための次のサンプル NAT の設定を参照してください。

! Enable hairpin for non-split-tunneled VPN client traffic: **same-security-traffic permit intra-interface**

```
! Enable management access on inside ifc:
management-access inside
```
! Identify local VPN network, & perform object interface PAT when going to Internet: **object network vpn\_local subnet 10.3.3.0 255.255.255.0 nat (outside,outside) dynamic interface**

! Identify inside network, & perform object interface PAT when going to Internet: **object network inside\_nw subnet 10.1.1.0 255.255.255.0 nat (inside,outside) dynamic interface**

```
! Use twice NAT to pass traffic between the inside network and the VPN client without
! address translation (identity NAT), w/route-lookup:
nat (outside,inside) source static vpn_local vpn_local
destination static inside_nw inside_nw route-lookup
```
# **NAT** と **VPN** のトラブルシューティング

VPN を使用した NAT の問題をトラブルシューティングするためには、次の監視ツールを参照 してください。

- パケット トレーサ:正しく使用した場合、パケット トレーサは、パケットが該当してい る NAT ルールを表示します。
- **show natdetail**:特定の NAT ルールのヒット カウントおよび変換解除されたトラフィック を表示します。
- **show connall**:ボックス トラフィックとの間の接続を含むアクティブ接続を表示します。

動作に関係のない設定と動作するための設定をよく理解するには、次の手順を実行します。

- **1.** アイデンティティ NAT を使用しない VPN を設定します。
- **2. show nat detail** と **show conn all** を入力します。
- **3.** アイデンティティ NAT の設定を追加します。
- **4. show nat detail** と **show conn all** を繰り返します。

# **IPv6** ネットワークの変換

IPv6 専用ネットワークと IPv4 専用ネットワークの間でトラフィックを通過させる必要がある 場合、NAT を使用してアドレス タイプを変換する必要があります。2 つの IPv6 ネットワーク の場合でも、外部ネットワークから内部アドレスを隠す必要がある場合があります。

IPv6 ネットワークでは次の変換タイプを使用できます。

• NAT64、NAT46:IPv6 パケットを IPv4(およびその反対)に変換します。2 つのポリシー を定義する必要があります。1 つは IPv6 から IPv4 への変換用、もう 1 つは IPv4 から IPv6 への変換用です。これは、1 つの twice NAT ルールで実行できますが、DNS サーバーが外 部ネットワーク上にある場合、DNS応答をリライトする必要があります。宛先を指定する ときにtwiceNATルールでDNSリライトを有効にすることができないため、2つのNetwork Object NAT ルールを作成することがより適切なソリューションです。

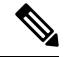

(注) NAT46がサポートするのは、スタティックマッピングのみです。

• NAT66:IPv6 パケットを別の IPv6 アドレスに変換します。スタティック NAT の使用を推 奨します。ダイナミック NAT または PAT を使用できますが、IPv6 アドレスは大量にある ため、ダイナミック NAT を使用する必要はありません。

NAT64 および NAT 46 は、標準的なルーテッド インターフェイスでのみ使用できます。NAT66 は、ルーテッド インターフェイスとブリッジ グループ メンバー インターフェイスの両方で使 用できます。 (注)

### **NAT64/46**:**IPv6** アドレスの **IPv4** への変換

トラフィックが IPv6 ネットワークから IPv4 専用ネットワークに移動する場合、IPv6 アドレス を IPv4 に変換する必要があります。また、トラフィックを IPv4 から IPv6 に戻す必要がありま す。2 つのアドレス プール(IPv4 ネットワークに IPv6 アドレスをバインドする IPv4 アドレス プールと、IPv6 ネットワークに IPv4 アドレスをバインドする IPv6 アドレス プール)を定義す る必要があります。

- NAT64 ルール用の IPv4 アドレス プールは通常は小さく、一般的に IPv6 クライアント ア ドレスを使用して 1 対 1 のマッピングを設定するにはアドレスが足りない場合がありま す。ダイナミック PAT は、ダイナミック NAT やスタティック NAT と比べると、多数の IPv6 クライアント アドレスがある場合でも、比較的簡単に対応できます。
- NAT 46 ルールの IPv6 アドレス プールは、マッピングされる IPv4 アドレスの数と等しい か、それより多くなります。これによって、各 IPv4 アドレスを別の IPv6 アドレスにマッ ピングできます。NAT 46 はスタティック マッピングのみをサポートするため、ダイナ ミック PAT を使用することはできません。

送信元 IPv6 ネットワークと宛先 IPv4 ネットワークの 2 つのポリシーを定義する必要がありま す。これは、1 つの twice NAT ルールで実行できますが、DNS サーバーが外部ネットワーク上 にある場合、DNS応答をリライトする必要があります。宛先を指定するときにtwice NATルー ルで DNS リライトを有効にすることができないため、2 つの Network Object NAT ルールを作 成することがより適切なソリューションです。

### **NAT64/46** の例:内部 **IPv6** ネットワークと外部 **IPv4** インターネット

次に、内部 IPv6 専用ネットワークがある場合に、インターネットに送信されるトラフィック を IPv4 に変換する簡単な例を示します。この例の想定では DNS 変換が不要なため、1 つの twice NAT ルールで NAT64 と NAT46 の両方の変換を実行できます。

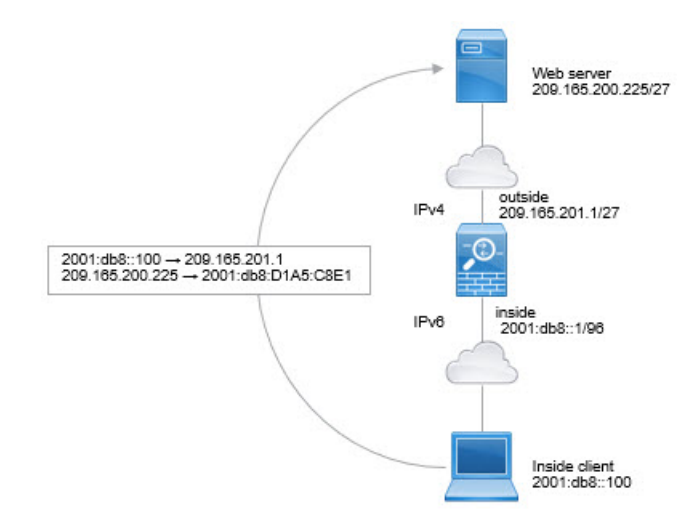

この例では、外部インターフェイスの IP アドレスを持つダイナミック インターフェイス PAT を使用して、内部の IPv6 ネットワークを IPv4 に変換します。外部 IPv4 トラフィックは、

2001:db8::/96ネットワークのアドレスにスタティックに変換され、内部ネットワークでの送信 が可能になります。

#### 手順

ステップ **1** 内部 IPv6 ネットワークのためのネットワーク オブジェクトを作成します。

- a) **[Configuration]** > **[Firewall]** > **[Objects]** > **[Network Objects/Groups]** を選択します。
- b) **[Add]** > **[Network Object]** をクリックします。
- c) 次のプロパティを使用してオブジェクトを設定します。
	- Name:たとえば、[inside\_v6] です。
	- Type:[Network] を選択します。
	- IP Version:[IPv6] を選択します。
	- IP Address:2001:db8:: と入力します。
	- Prefix Length:96 と入力します。

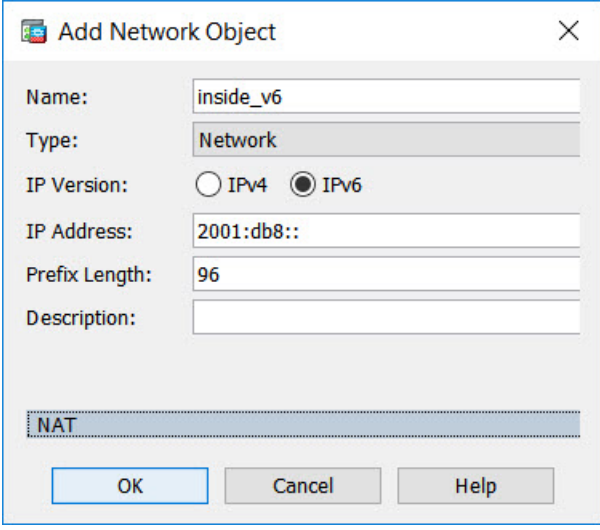

d) [OK] をクリックします。

ステップ **2** IPv6 ネットワークを IPv4 に変換して再び戻すための Twice NAT ルールを作成します。

- a) **[Configuration]** > **[Firewall]** > **[NAT Rules]** の順に選択します。
- b) **[Add]** > **[Add NAT Rule Before "Network Object" NAT Rules]** をクリックします。
- c) 次の [Match Criteria: Original Packet] オプションを設定します。
	- Source Interface:[inside] を選択します。
	- Destination Interface:[outside] を選択します。
	- Source Address : inside\_v6 ネットワークオブジェクトを選択します。
- Destination Address : inside\_v6 ネットワークオブジェクトを選択します。
- Service:デフォルトの [any] を維持します。
- d) 次の [Match Criteria: Translated Packet] オプションを設定します。
	- Source NAT Type: [Dynamic PAT (Hide) ] を選択します。
	- Source Address:外部インターフェイスを選択します。
	- Destination Address:[any] を選択します。

その他のオプションはデフォルト値のままにします。

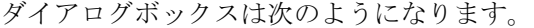

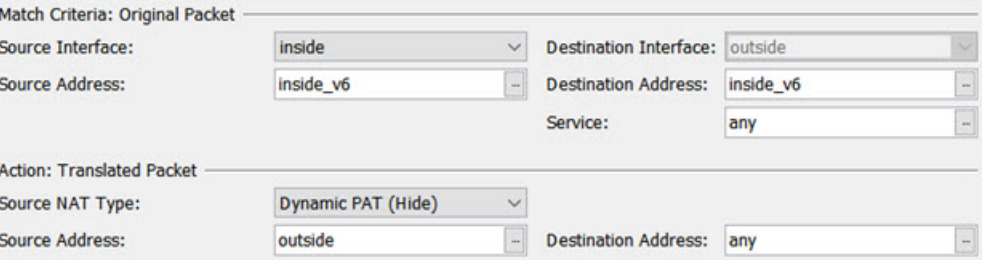

e) [OK] をクリックします。

このルールにより、内部インターフェイスの 2001:db8::/96 サブネットから外部インター フェイスに向かうすべてのトラフィックが、外部インターフェイスのIPv4アドレスを使用 して NAT64 PAT 変換されます。逆に、内部インターフェイスに入る外部ネットワークの IPv4 アドレスはすべて、組み込み IPv4 アドレス方式を使用して 2001:db8::/96 ネットワー ク上の 1 つのアドレスに変換されます。

#### **NAT64/46** の例:外部 **IPv4** インターネットと **DNS** 変換を使用した内部 **IPv6** ネットワーク

次の図は、内部のIPv6専用ネットワークが存在し、内部ユーザーが必要とするいくつかのIPv4 専用サービスが外部のインターネット上に存在する一般的な例です。

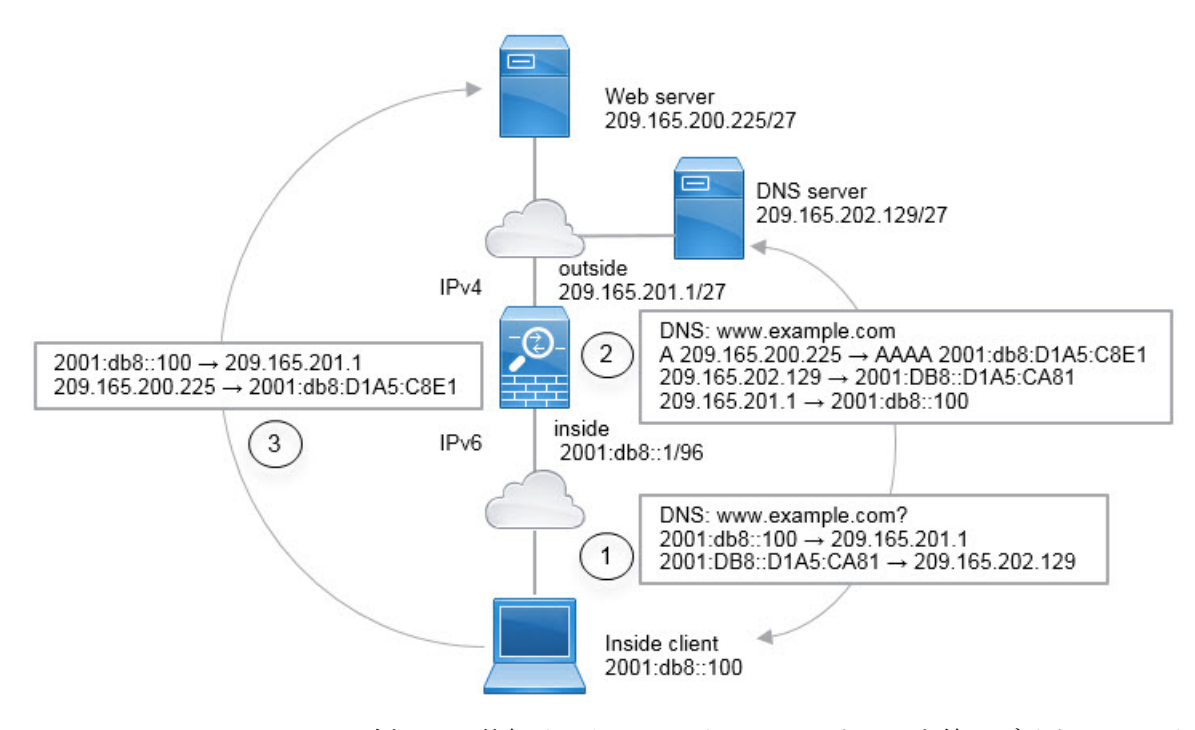

この例では、外部インターフェイスの IP アドレスを持つダイナミック インターフェイス PAT を使用して、内部の IPv6 ネットワークを IPv4 に変換します。外部 IPv4 トラフィックは、 2001:db8::/96ネットワークのアドレスにスタティックに変換され、内部ネットワークでの送信 が可能になります。NAT46 ルールで DNS の書き換えを有効にすると、外部 DNS サーバーか らの応答を A(IPv4)レコードから AAAA(IPv6)レコードに変換でき、アドレスが IPv4 か ら IPv6 に変換されます。

次は、内部 IPv6 ネットワーク上の 2001:DB8::100 にあるクライアントが www.example.com を 開こうとしている場合の Web 要求の一般的なシーケンスです。

- **1.** クライアントのコンピュータが 2001:DB8::D1A5:CA81 にある DNS サーバーに DNS 要求を 送信します。NAT ルールにより、DNS 要求の送信元と宛先が次のように変換されます。
	- 2001:DB8::100 を 209.165.201.1 上の一意のポートに変換 (NAT64 インターフェイス PAT  $\nu-\nu$ )。
	- 2001:DB8::D1A5:CA81 を 209.165.202.129 に変換 (NAT46 ルール。D1A5:CA81 は IPv6 の 209.165.202.129 に相当します)。
- **2.** DNS サーバーが、www.example.com が 209.165.200.225 であることを示す A レコードに応 答します。DNS の書き換えが有効になっている NAT46 ルールにより、A レコードが IPv6 の同等の AAAA レコードに変換されて、AAAA レコードの 209.165.200.225 が 2001:db8:D1A5:C8E1 に変換されます。なお、DNS 応答の送信元アドレスと宛先アドレス は変換されません。
	- 209.165.202.129 を 2001:DB8::D1A5:CA81 に変換
	- 209.165.201.1 を 2001:db8::100 に変換
- **3.** これで、IPv6 クライアントが Web サーバーの IP アドレスを取得し、www.example.com (2001:db8:D1A5:C8E1)に HTTP 要求を送信できます。(D1A5:C8E1 は IPv6 の 209.165.200.225 に相当します)。HTTP 要求の送信元と宛先が変換されます。
	- 2001:DB8::100 を 209.156.101.54 上の一意のポートに変換(NAT64 インターフェイス PAT  $\nu-\nu$ )。
	- 2001:db8:D1A5:C8E1 を 209.165.200.225 に変換(NAT46 ルール)。

次の手順では、この例の設定方法について説明します。

#### 手順

- ステップ **1 [Configuration]** > **[Firewall]** > **[NAT Rules]** の順に選択します。
- ステップ **2** 内部 IPv6 ネットワークの NAT64 ダイナミック PAT ルールを設定します。
	- a) **[Add]** > **[Network Object NAT Rule]** の順に選択します。
	- b) 基本的なオブジェクト プロパティを設定します。
		- Name:たとえば、[inside\_v6] です。
		- Type:[Network] を選択します。
		- IP Version:[IPv6] を選択します。
		- IP Address:「2001:db8::」と入力します。
		- Prefix Length:「96」と入力します。
	- c) NAT のタイプに応じて [Dynamic] または [Dynamic PAT (Hide)] を選択します。
	- d) [Translated Address] では、参照ボタンをクリックし、「外部」インターフェイスを選択し ます。

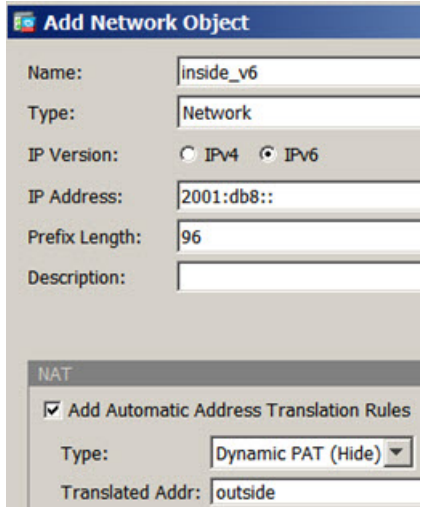

- e) [Advanced] ボタンをクリックし、次のオプションを設定します。
	- Source Interface:[inside] を選択します。
	- Destination Interface:「外部」インターフェイスがすでに選択されています。
- f) [OK] をクリックして詳細設定を保存します。
- g) [OK] をクリックして NAT ルールを追加します。

このルールにより、内部インターフェイスの 2001:db8::/96 サブネットから外部インター フェイスに向かうすべてのトラフィックが、外部インターフェイスのIPv4アドレスを使用 して NAT64 PAT 変換されます。

- ステップ **3** 外部 IPv4 ネットワークのスタティック NAT46 ルールを設定します。
	- a) **[Add]** > **[Network Object NAT Rule]** の順に選択します。
	- b) 基本的なオブジェクト プロパティを設定します。
		- Name:たとえば、[outside\_v4\_any] です。
		- Type:[Network] を選択します。
		- IP Version:[IPv4] を選択します。
		- IP Address:「0.0.0.0」と入力します。
		- Netmask:「0.0.0.0」と入力します。
	- c) 基本的な NAT プロパティを設定します。
		- NAT Type:[Static] を選択します。
		- Translated Address : 「2001:db8::/96」と入力します。

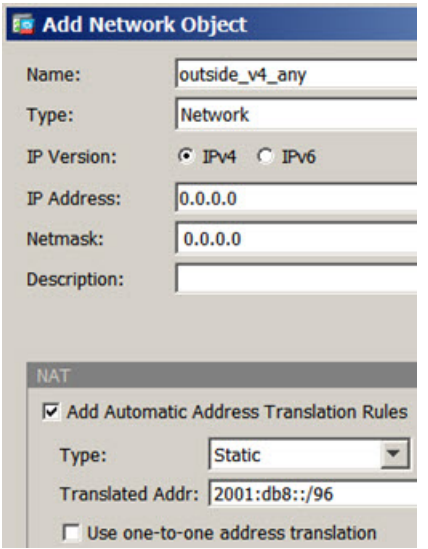

d) [Advanced] ボタンをクリックし、次のオプションを設定します。

- Translate DNS Replies for Rule:このオプションを選択します。
- Source Interface:[outside] を選択します。
- Destination Interface:[inside] を選択します。

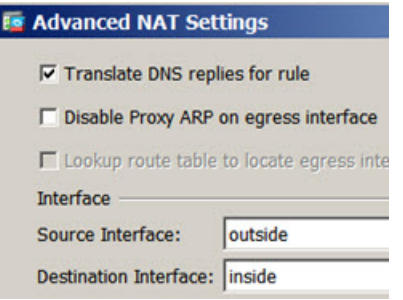

- e) [OK] をクリックして詳細設定を保存します。
- f) [OK] をクリックして NAT ルールを追加します。

このルールを使用すると、内部インターフェイスに届く外部ネットワークのすべてのIPv4 アドレスが、組み込みの IPv4 アドレス方式を使用して 2001:db8::/96 ネットワークのアド レスに変換されます。また、DNS 応答が A (IPv4) レコードから AAAA (IPv6) レコード に変換され、アドレスが IPv4 から IPv6 に変換されます。

### **NAT66**:**IPv6** アドレスの異なる **IPv6** アドレスへの変換

IPv6 ネットワークから別の IPv6 ネットワークに移動する場合、アドレスを外部ネットワーク の別の IPv6 アドレスに変換できます。スタティック NAT の使用を推奨します。ダイナミック NAT または PAT を使用できますが、IPv6 アドレスは大量にあるため、ダイナミック NAT を 使用する必要がありません。

異なるアドレス タイプ間での変換ではないため、NAT66 変換の単一のルールが必要です。こ れらのルールは、NetworkObjectNATを使用して簡単にモデル化することができます。ただし、 リターントラフィックを許可しない場合は、twice NAT のみを使用してスタティック NAT ルー ルを単方向にできます。

### **NAT66** の例:ネットワーク間のスタティック変換

Network Object NATを使用して、IPv6 アドレスプール間のスタティック変換を設定できます。 次の例では、2001:db8:122:2091::/96 ネットワークの内部アドレスを 2001:db8:122:2999::/96 ネッ トワークの外部アドレスに変換する方法について説明します。

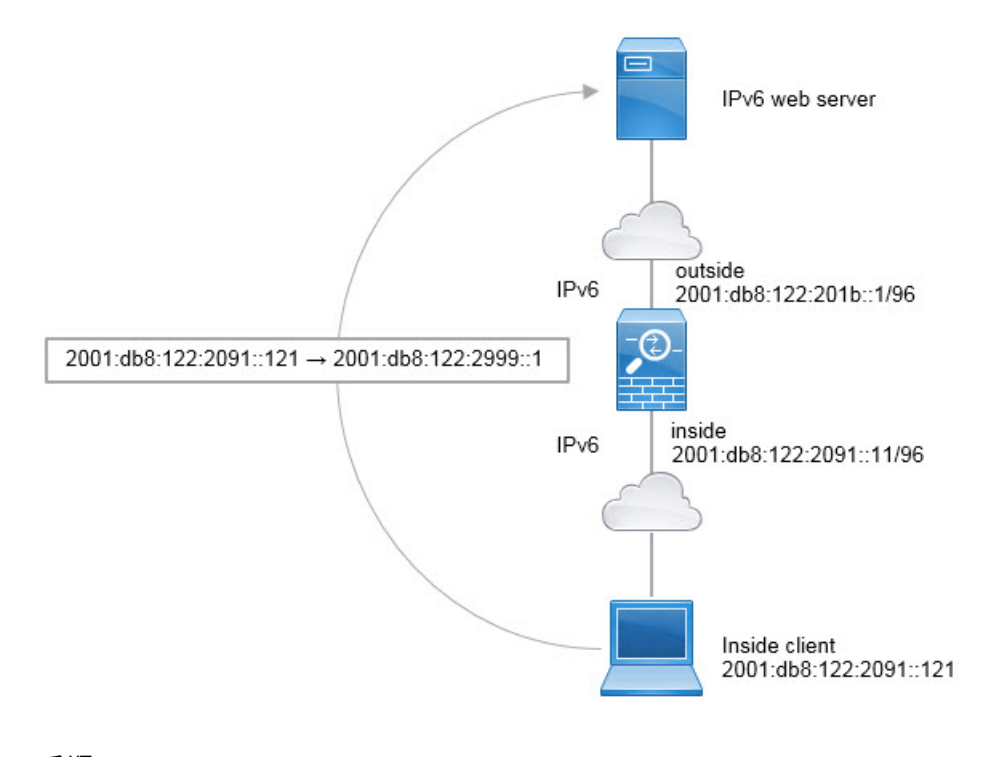

#### 手順

- ステップ **1 [Configuration]** > **[Firewall]** > **[NAT Rules]** の順に選択します。
- ステップ **2** 内部 IPv6 ネットワークのスタティック NAT ルールを設定します。
	- a) **[Add]** > **[Network Object NAT Rule]** の順に選択します。
	- b) 基本的なオブジェクト プロパティを設定します。
		- Name:たとえば、[inside\_v6] です。
		- Type:[Network] を選択します。
		- IP Version:[IPv6] を選択します。
		- IP Address:「2001:db8:122:2091::」と入力します。
		- Prefix Length:「96」と入力します。
	- c) [NAT Type] に [Static] を選択します。
	- d) [Translated Address] に「2001:db8:122:2999::/96」と入力します。

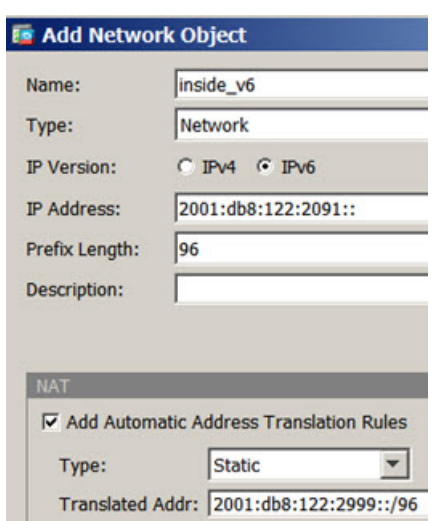

- e) [Advanced] ボタンをクリックし、次のオプションを設定します。
	- Source Interface: [inside] を選択します。
	- Destination Interface:[outside] を選択します。
- f) [OK] をクリックして詳細設定を保存します。
- g) [OK] をクリックして NAT ルールを追加します。

このルールにより、内部インターフェイス上の2001:db8:122:2091::/96サブネットから外部 インターフェイスに向かうすべてのトラフィックが、2001:db8:122:2999::/96 ネットワーク 上のアドレスにスタティック NAT66 変換されます。

### **NAT66** の例:シンプルな **IPv6** インターフェイス **PAT**

NAT66 を実装するための簡単なアプローチは、外部インターフェイスの IPv6 アドレス上の異 なるポートに内部アドレスを動的に割り当てる方法です。

NAT66 のインターフェイス PAT ルールを設定すると、そのインターフェイスに設定されてい るすべてのグローバル アドレスが PAT のマッピングに使用されます。インターフェイスのリ ンクローカル アドレスまたはサイトローカル アドレスは、PAT には使用されません。

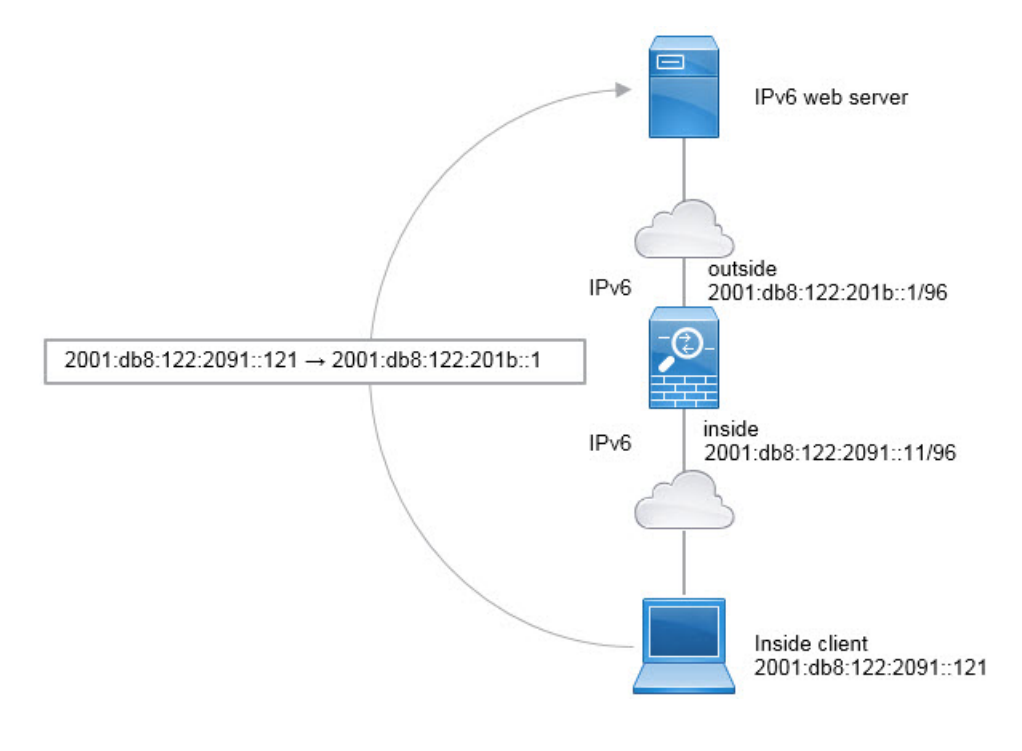

#### 手順

- ステップ **1 [Configuration]** > **[Firewall]** > **[NAT Rules]** の順に選択します。
- ステップ **2** 内部 IPv6 ネットワーク用のダイナミック PAT ルールを設定します。
	- a) **[Add]** > **[Network Object NAT Rule]** の順に選択します。
	- b) 基本的なオブジェクト プロパティを設定します。
		- Name:たとえば、[inside\_v6] です。
		- Type:[Network] を選択します。
		- IP Version:[IPv6] を選択します。
		- IP Address: 「2001:db8:122:2091::」と入力します。
		- Prefix Length:「96」と入力します。
	- c) NAT のタイプに応じて [Dynamic] または [Dynamic PAT (Hide)] を選択します。
	- d) [Translated Address] では、参照ボタンをクリックし、「外部」インターフェイスを選択し ます。
	- e) [Use IPv6 for Interface PAT] オプションを選択します。

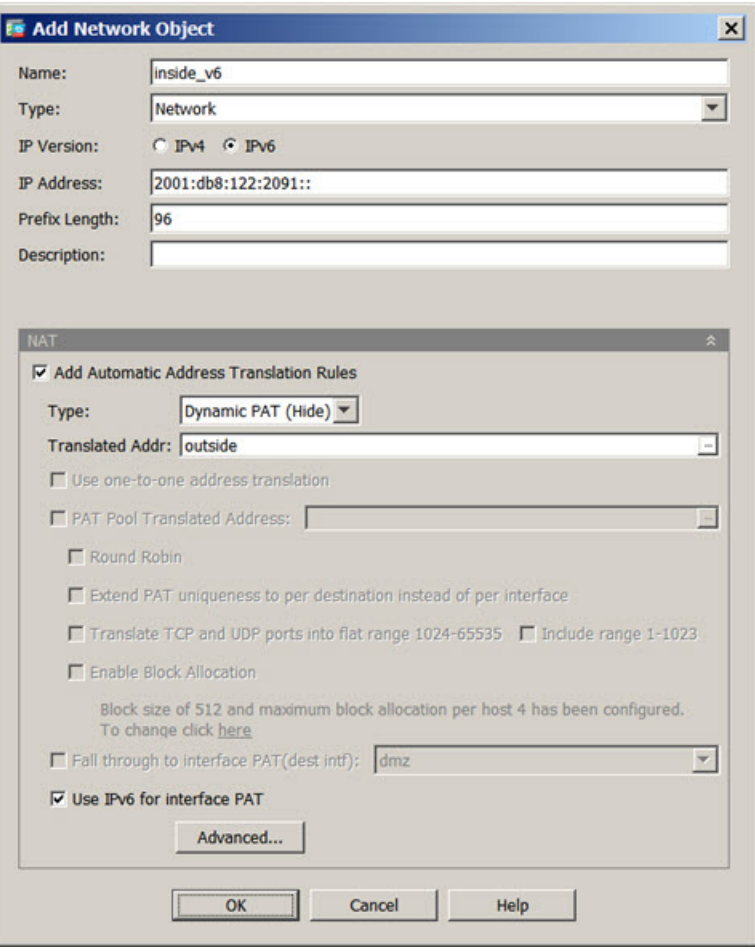

- f) [Advanced] ボタンをクリックし、次のオプションを設定します。
	- Source Interface:[inside] を選択します。
	- Destination Interface:「外部」インターフェイスがすでに選択されています。
- g) [OK] をクリックして詳細設定を保存します。
- h) [OK] をクリックして NAT ルールを追加します。

このルールでは、内部インターフェイスの2001:db8:122:2091::/96サブネットから外部イン ターフェイスへのトラフィックは、外部インターフェイス用に設定されたIPv6グローバル アドレスのいずれかに NAT66 PAT 変換されます。

# **NAT** を使用した **DNS** クエリと応答の書き換え

応答内のアドレスを NAT 設定と一致するアドレスに置き換えて、DNS 応答を修正するように ASAを設定することが必要になる場合があります。DNS 修正は、各トランスレーション ルー ルを設定するときに設定できます。DNS 修正は DNS 改ざんとも呼ばれます。

この機能は、NAT ルールに一致する DNS クエリと応答のアドレスを書き換えます(たとえ ば、IPv4 の A レコード、IPv6 の AAAA レコード、または逆引き DNS クエリの PTR レコー ド)。マッピング インターフェイスから他のインターフェイスに移動する DNS 応答では、A レコードはマップされた値から実際の値へ書き換えられます。逆に、任意のインターフェイス からマッピン インターフェイスに移動する DNS 応答では、A レコードは実際の値からマップ された値へ書き換えられます。この機能は、NAT44、NAT66、 NAT46、および NAT64 と連動 します。

以下に、NAT ルールで DNS の書き換えを設定する必要が生じる主な状況を示します。

- ルールは NAT64 または NAT46 であり、DNS サーバは外部ネットワークにあります。DNS A レコード (IPv4 用) と AAAA レコード (IPv6 用) を変換するために DNS の書き換えが 必要です。
- DNSサーバは外部にあり、クライアントは内部にあります。クライアントが使用する一部 の完全修飾ドメイン名が他の内部ホストに解決されます。
- DNS サーバは内部にあり、プライベート IP アドレスを使用して応答します。クライアン トは外部にあり、クライアントは内部でホストされているサーバを指定する完全修飾ドメ イン名にアクセスします。

#### **DNS** の書き換えの制限事項

次に DNS の書き換えの制限事項を示します。

- 個々の A または AAAA レコードに複数の PAT ルールを適用できることで、使用する PAT ルールが不明確になるため、DNS の書き換えは PAT には適用されません。
- twiceNATルールを設定する場合、送信元アドレスおよび宛先アドレスを指定すると、DNS 修正を設定できません。これらの種類のルールでは、A と B に向かった場合に 1 つのアド レスに対して異なる変換が行われる可能性があります。したがって、DNS 応答内の IP ア ドレスを適切な Twice NAT ルールに一致させることができません。DNS 応答には、DNS 要求を求めたパケット内の送信元アドレスと宛先アドレスの組み合わせに関する情報が含 まれません。
- DNS クエリと応答を書き換えるには、NAT ルールに対して有効な DNS NAT の書き換え を用いた DNS アプリケーション インスペクションを有効にする必要があります。デフォ ルトでは、有効にされた DNS NAT の書き換えによる DNS インスペクションはグローバ ルに適用されるため、インスペクション設定を変更する必要はありません。
- 実際には、DNS の書き換えは NAT ルールではなく xlate エントリで実行されます。した がって、ダイナミック ルールに xlate がない場合、書き換えが正しく実行されません。ス タティック NAT の場合は、同じような問題が発生しません。
- DNS の書き換えによって、DNS ダイナミック アップデートのメッセージ(オペレーショ ン コード5)は書き換えられません。

次のトピックで、NAT ルールでの DNS の書き換えの例を示します。

### **DNS** 応答修正:外部の **DNS** サーバー

次の図に、外部インターフェイスからアクセス可能なDNSサーバを示します。ftp.cisco.comと いうサーバが内部インターフェイス上にあります。ftp.cisco.comの実際のアドレス(10.1.3.14) を、外部ネットワーク上で確認できるマッピングアドレス (209.165.201.10)にスタティック に変換するように NAT を設定します。

この場合、このスタティック ルールで DNS 応答修正を有効にする必要があります。有効にす ると、実際のアドレスを使用して ftp.cisco.com にアクセスできる内部ユーザーは、マッピング アドレスではなく実際のアドレスを DNS サーバーから受信できるようになります。

内部ホストが ftp.cisco.com のアドレスを求める DNS 要求を送信すると、DNS サーバーはマッ ピングアドレス(209.165.201.10)を応答します。システムは、内部サーバのスタティックルー ルを参照し、DNS 応答内のアドレスを 10.1.3.14 に変換します。DNS 応答修正を有効にしない 場合、内部ホストは ftp.cisco.com に直接アクセスする代わりに、209.165.201.10 にトラフィッ クの送信を試みます。

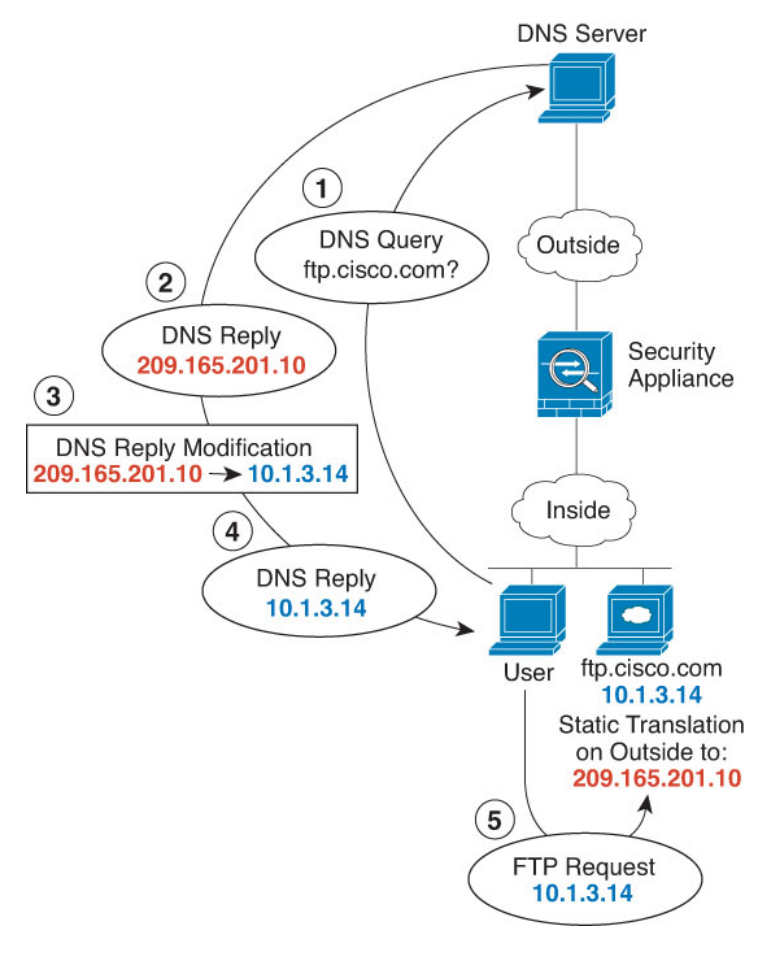

#### 手順

- ステップ **1 [Configuration]** > **[Firewall]** > **[NAT]** を選択します。
- ステップ **2 [Add]** > **[Network Object NAT Rule]** の順に選択します。
- ステップ **3** 新しいネットワークオブジェクトに名前を付けてFTPサーバーアドレスを定義し、スタティッ ク NAT をイネーブルにして変換されたアドレスを入力します。

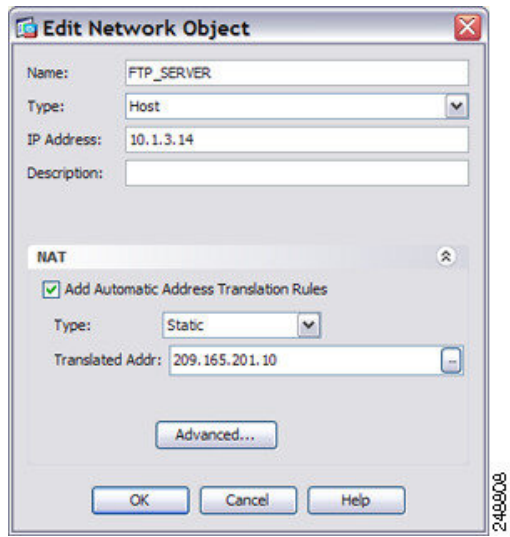

ステップ **4** [Advanced]をクリックし、実際のインターフェイスおよびマッピングインターフェイスとDNS 修正を設定します。

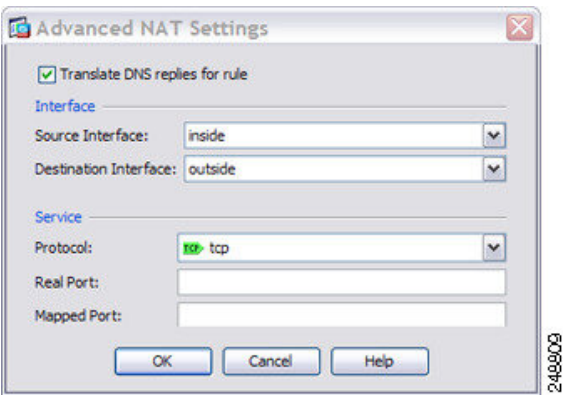

ステップ **5** [OK] をクリックして [ネットワーク オブジェクトの編集(Edit Network Object)] ダイアログ ボックスに戻り、もう一度 [OK] をクリックし、[適用(Apply)] をクリックします。

**DNS**応答修正:別々のネットワーク上の**DNS**サーバー、ホスト、およ びサーバー

> 次の図に、外部 DNS サーバーから DMZ ネットワークにある ftp.cisco.com の IP アドレスを要 求する内部ネットワークのユーザーを示します。DNS サーバーは、ユーザーが DMZ ネット ワーク上に存在しない場合でも、外部と DMZ 間のスタティック ルールに従って応答でマッピ ングアドレス(209.165.201.10)を示します。ASAは、DNS応答内のアドレスを10.1.3.14に変 換します。

> ユーザーが実際のアドレスを使用して ftp.cisco.com にアクセスする必要がある場合、これ以上 の設定は必要ありません。内部と DMZ 間にもスタティック ルールがある場合は、このルール

に対してDNS応答修正もイネーブルにする必要があります。DNS応答は、2回変更されます。 この場合、ASA は内部と DMZ 間のスタティック ルールに従ってもう一度 DNS 応答内のアド レスを 192.168.1.10 に変換します。

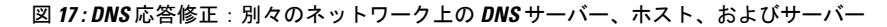

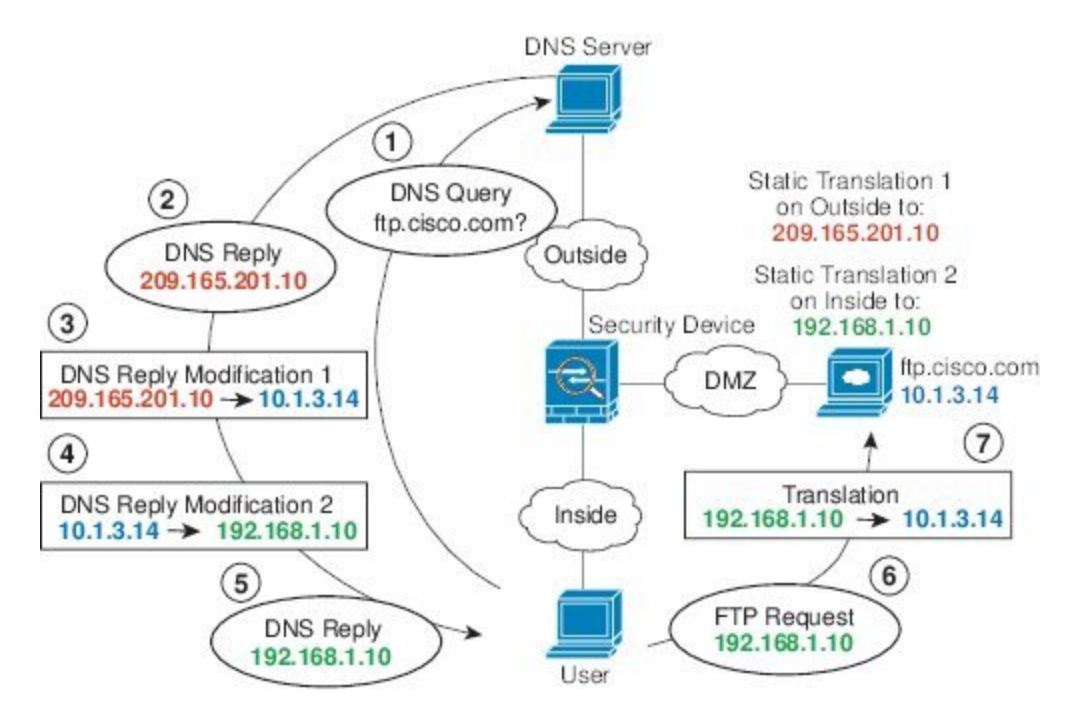

# **DNS** 応答修正:ホスト ネットワーク上の **DNS** サーバー

次の図に、外部の FTP サーバと DNS サーバを示します。システムには、外部サーバ用のスタ ティック変換があります。この場合、内部ユーザーがftp.cisco.comのアドレスをDNSサーバー に要求すると、DNSサーバーは実際のアドレス(209.165.20.10)を応答します。内部ユーザに ftp.cisco.com のマッピング アドレス(10.1.2.56)を使用させるには、スタティック変換用の DNS 応答修正を設定する必要があります。

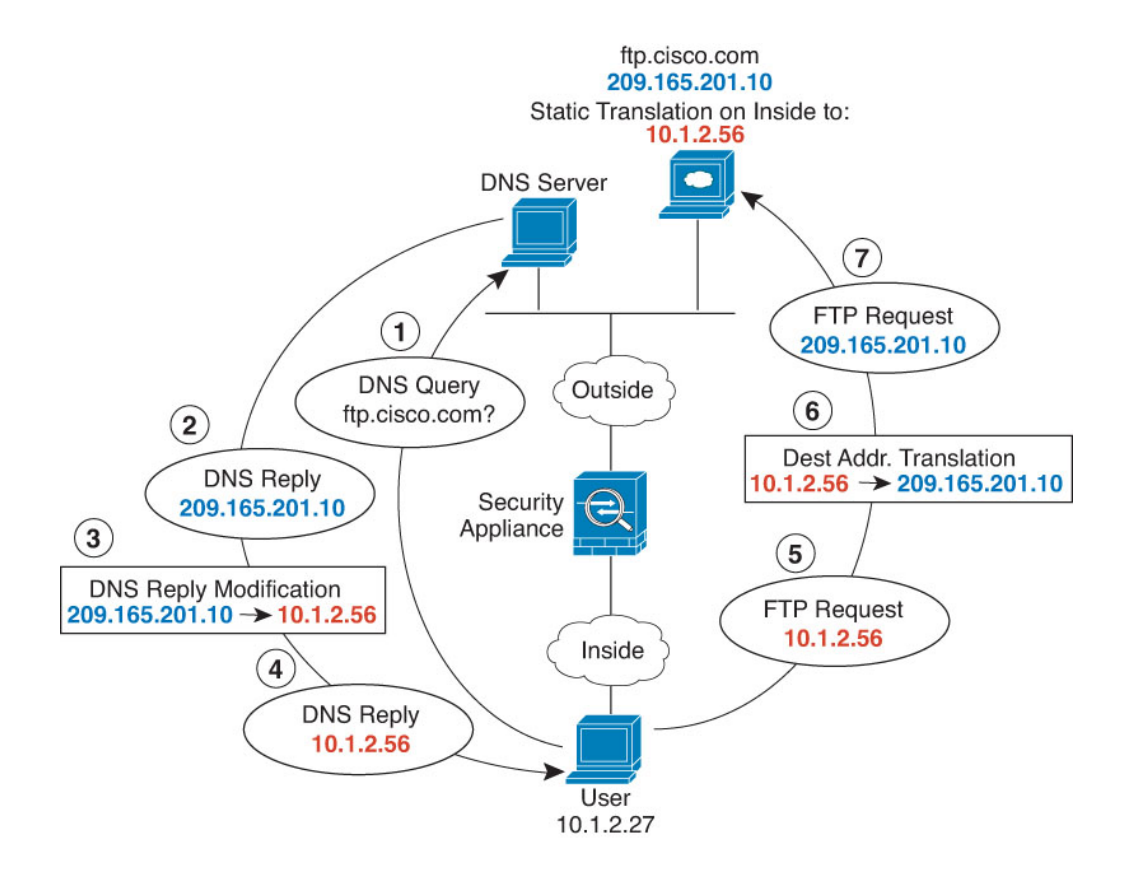

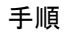

- ステップ **1 [Configuration]** > **[Firewall]** > **[NAT]** を選択します。
- ステップ **2 [Add]** > **[Network Object NAT Rule]** の順に選択します。
- ステップ **3** 新しいネットワークオブジェクトに名前を付けてFTPサーバーアドレスを定義し、スタティッ ク NAT をイネーブルにして変換されたアドレスを入力します。

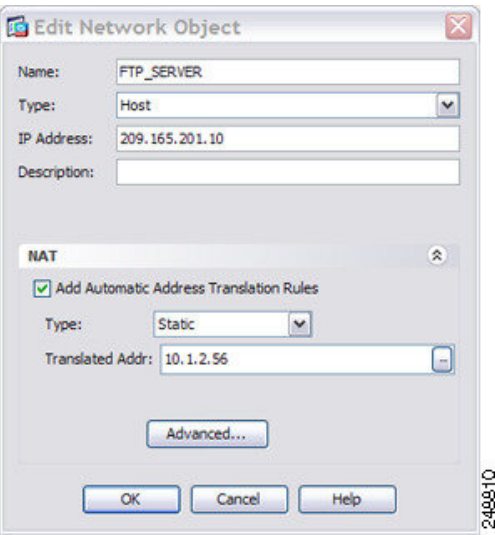

ステップ **4** [Advanced]をクリックし、実際のインターフェイスおよびマッピングインターフェイスとDNS 修正を設定します。

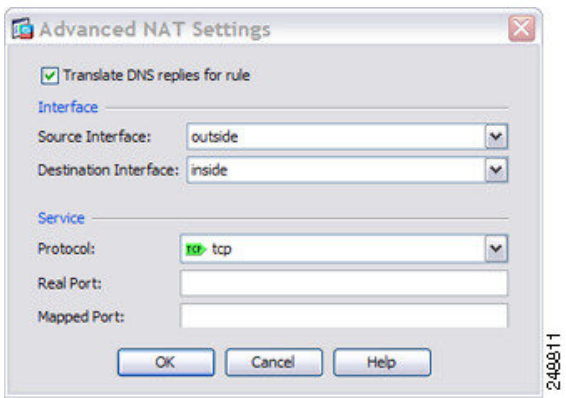

ステップ **5** [OK] をクリックして [ネットワーク オブジェクトの編集(Edit Network Object)] ダイアログ ボックスに戻り、もう一度 [OK] をクリックし、[適用(Apply)] をクリックします。

### **DNS64** 応答修正

次の図に、外部の IPv4 ネットワーク上の FTP サーバと DNS サーバを示します。システムに は、外部サーバ用のスタティック変換があります。この場合、内部IPv6ユーザーがftp.cisco.com のアドレスをDNSサーバーに要求すると、DNSサーバーは実際のアドレス(209.165.200.225) を応答します。

内部ユーザーに ftp.cisco.com のマッピング アドレス (2001:DB8::D1A5:C8E1: D1A5:C8E1 は IPv6 の 209.165.200.225 に相当)を使用させるには、スタティック変換用の DNS 応答修正を設 定する必要があります。この例には、DNS サーバーのスタティック NAT 変換、および内部 IPv6 ホストの PAT ルールも含まれています。

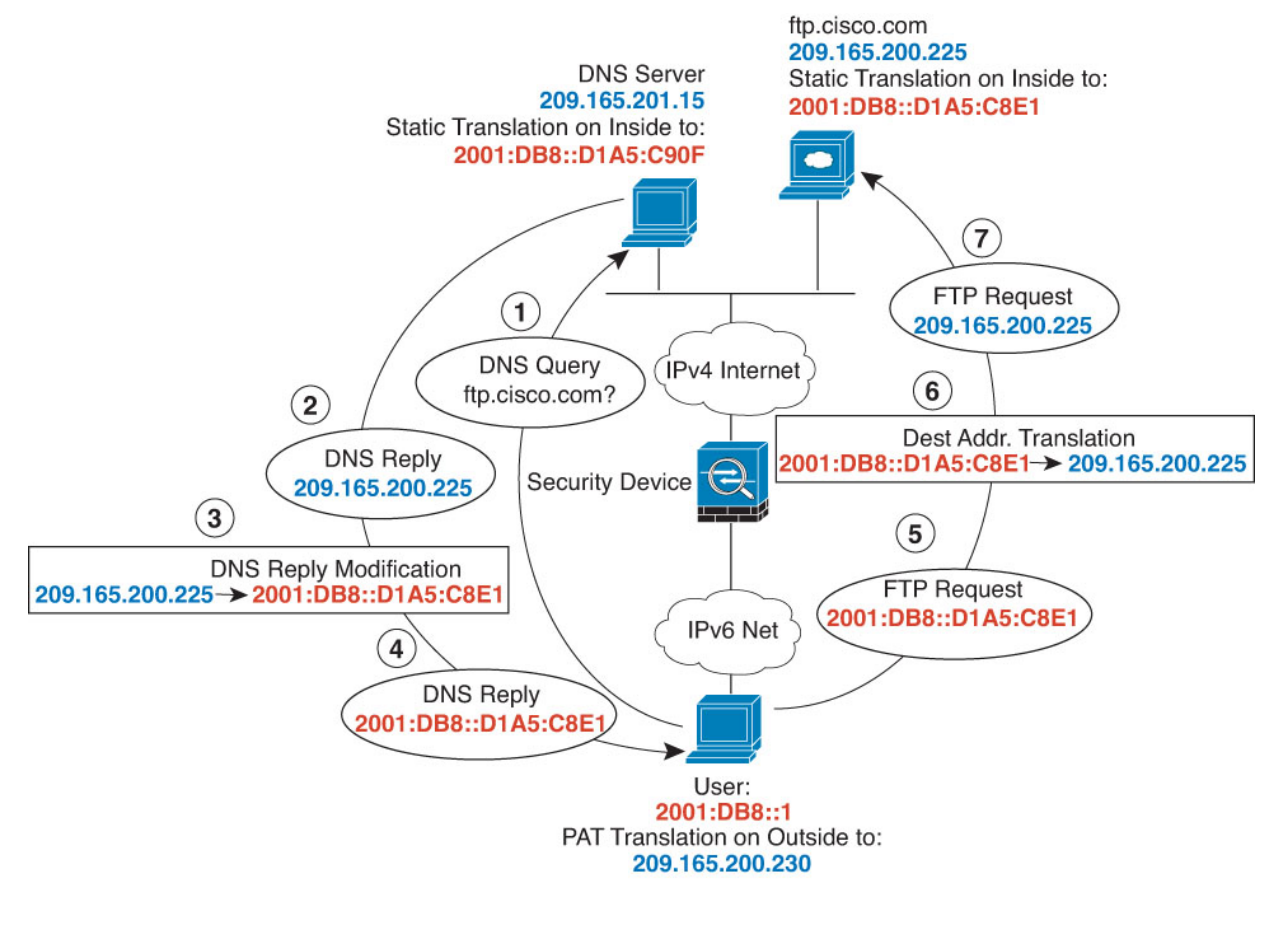

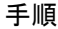

- ステップ **1 [Configuration]** > **[Firewall]** > **[NAT]** を選択します。
- ステップ **2** FTP サーバーの DNS 修正を設定したスタティック ネットワーク オブジェクト NAT を設定し ます。
	- a) **[**追加(**Add**)**] > [**ネットワーク オブジェクトの **NAT** ルール(**Network Object NAT Rule**)**]** を選択します。
	- b) 新しいネットワーク オブジェクトに名前を付けて FTP サーバー アドレスを定義し、スタ ティック NAT をイネーブルにして変換されたアドレスを入力します。これは NAT46 の 1 対 1 変換であるため、[Use one-to-one address translation] を選択します。

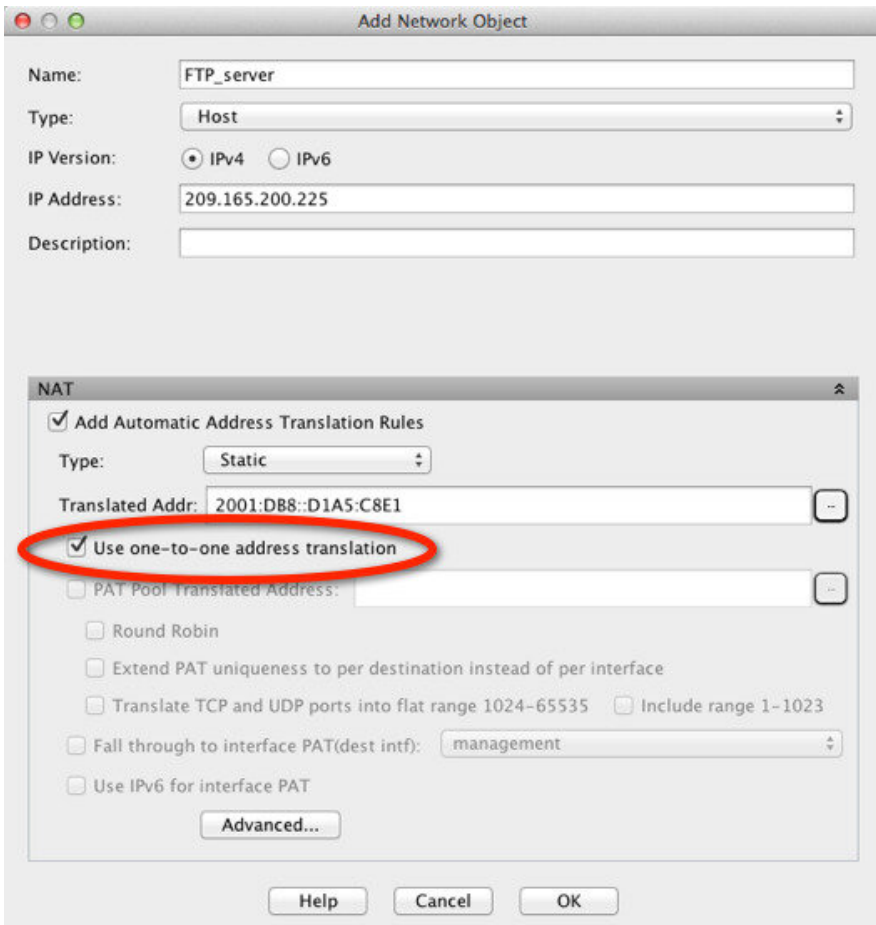

c) 実際のインターフェイスとマッピングインターフェイスおよびDNS修正を設定するには、 [Advanced] をクリックします。

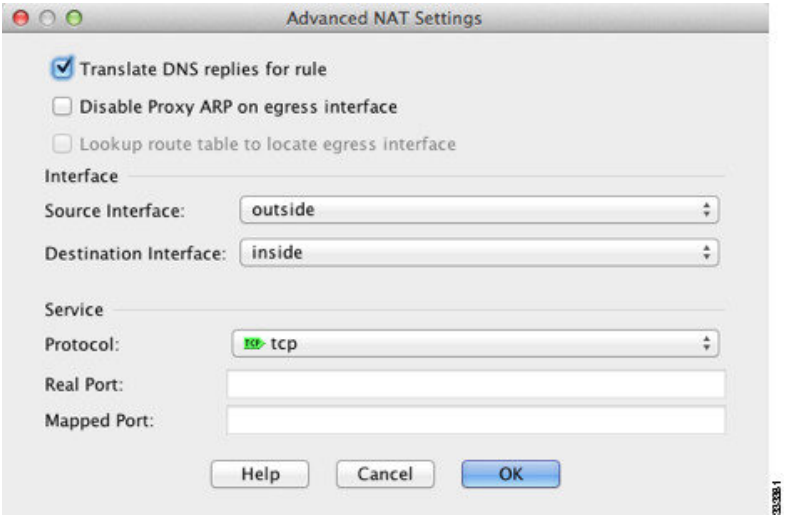

- d) [OK]をクリックして[Network Object]ダイアログボックスに戻り、もう一度[OK]をクリッ クしてルールを保存します。
- ステップ **3** DNS サーバーのスタティック ネットワーク オブジェクト NAT を設定します。
	- a) [Add] > [Network Object NAT Rule] を選択します。
	- b) 新しいネットワーク オブジェクトに名前を付けて DNS サーバー アドレスを定義し、スタ ティック NAT をイネーブルにして変換されたアドレスを入力します。これは NAT46 の 1 対 1 変換であるため、[Use one-to-one address translation] を選択します。

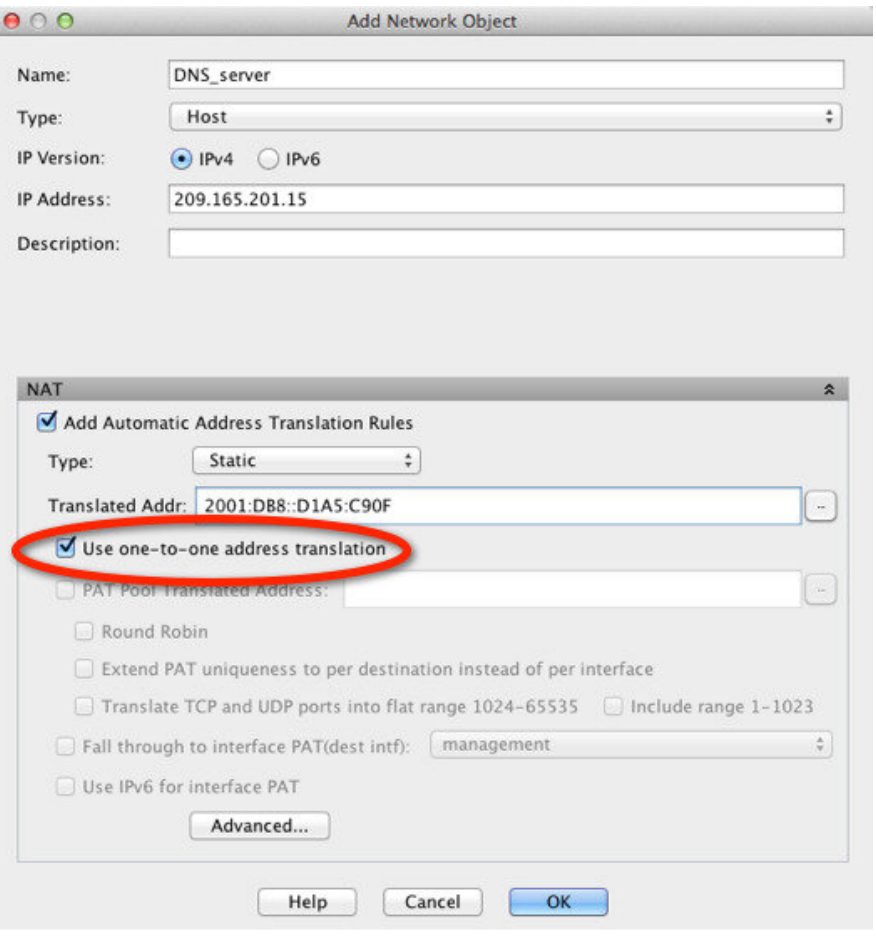

c) 実際のインターフェイスとマッピングインターフェイスを設定するには、[Advanced]をク リックします。

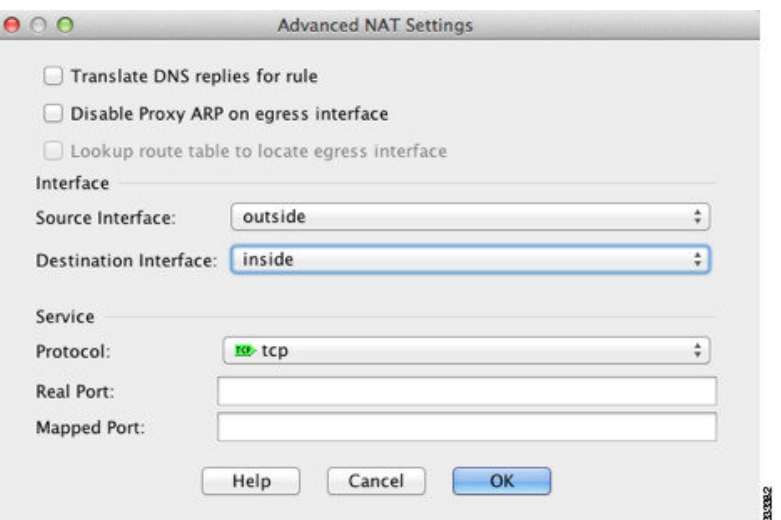

- d) [OK]をクリックして[Network Object]ダイアログボックスに戻り、もう一度[OK]をクリッ クしてルールを保存します。
- ステップ **4** 内部 IPv6 ネットワークのための PAT を設定します。
	- a) [Add] > [Network Object NAT Rule] を選択します。
	- b) 新しいネットワーク オブジェクトに名前を付けて IPv6 ネットワーク アドレスを定義し、 ダイナミック NAT を選択します。
	- c) [PAT Pool Translated Address] を選択し、[...] (参照)ボタンをクリックして PAT プール オ ブジェクトを作成します。
	- d) [Browse PAT Pool Translated Address] ダイアログボックスで、[Add] > [Network Object] を選 択します。新しいオブジェクトに名前を付けてPATプールのアドレス範囲を入力し、[OK] をクリックします。

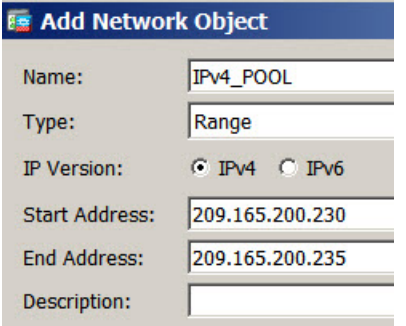

e) [BrowsePAT Pool Translated Address] ダイアログボックスで、作成した PAT プール オブジェ クトをダブルクリックして選択し、[OK] をクリックします。

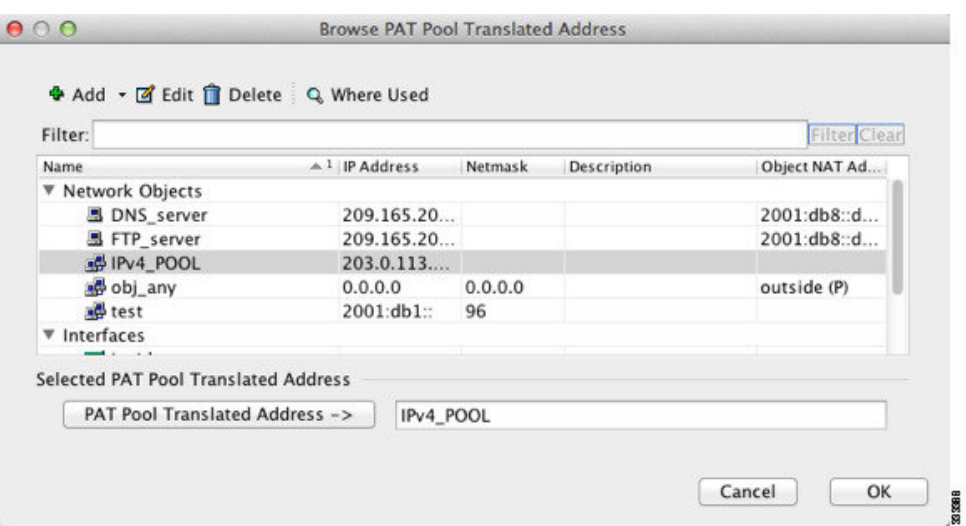

f) 実際のインターフェイスとマッピングインターフェイスを設定するには、[Advanced]をク リックします。

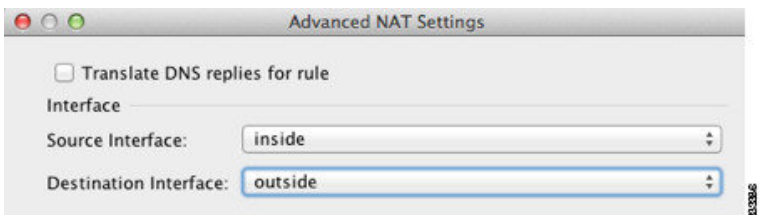

g) [OK] をクリックして [Network Object] ダイアログボックスに戻ります。

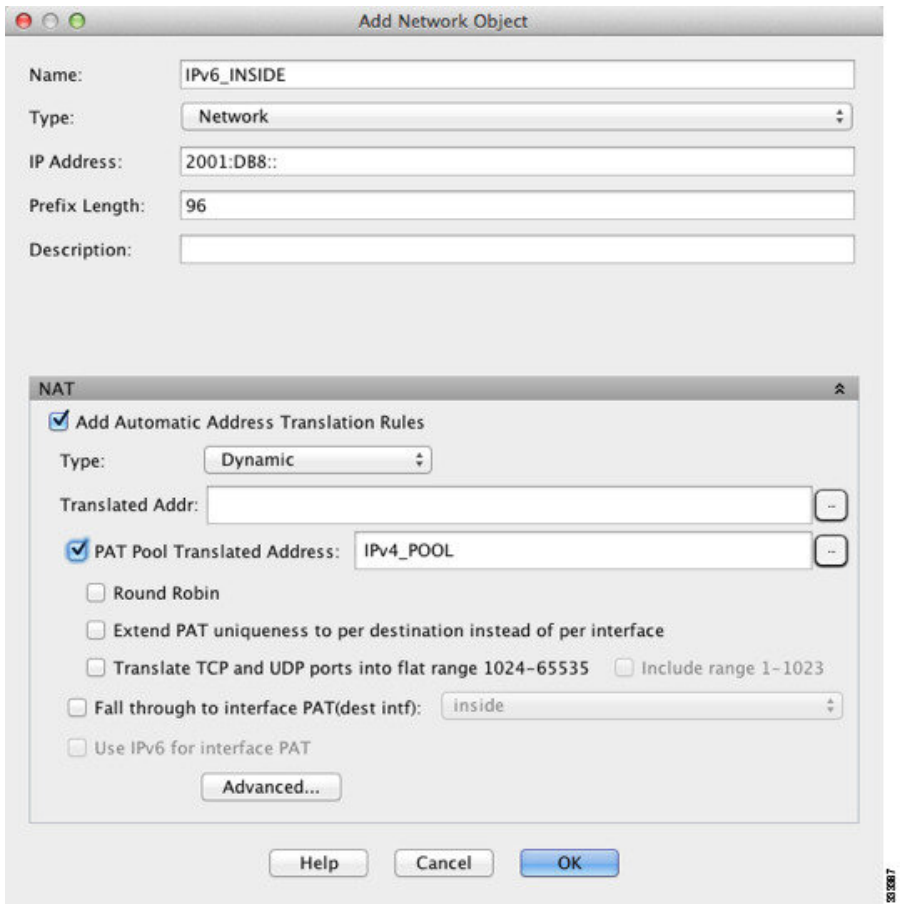

ステップ **5** [OK] をクリックし、さらに [Apply] をクリックします。

## **PTR** の変更、ホスト ネットワークの **DNS** サーバー

次の図に、外部の FTP サーバーと DNS サーバーを示します。ASA には、外部サーバー用のス タティック変換があります。この場合、内部のユーザーが 10.1.2.56 の逆引き DNS ルックアッ プを実行する場合、ASA は実際のアドレスを使用して逆引き DNS クエリーを変更し、DNS サーバーはサーバー名、ftp.cisco.com を使用して応答します。

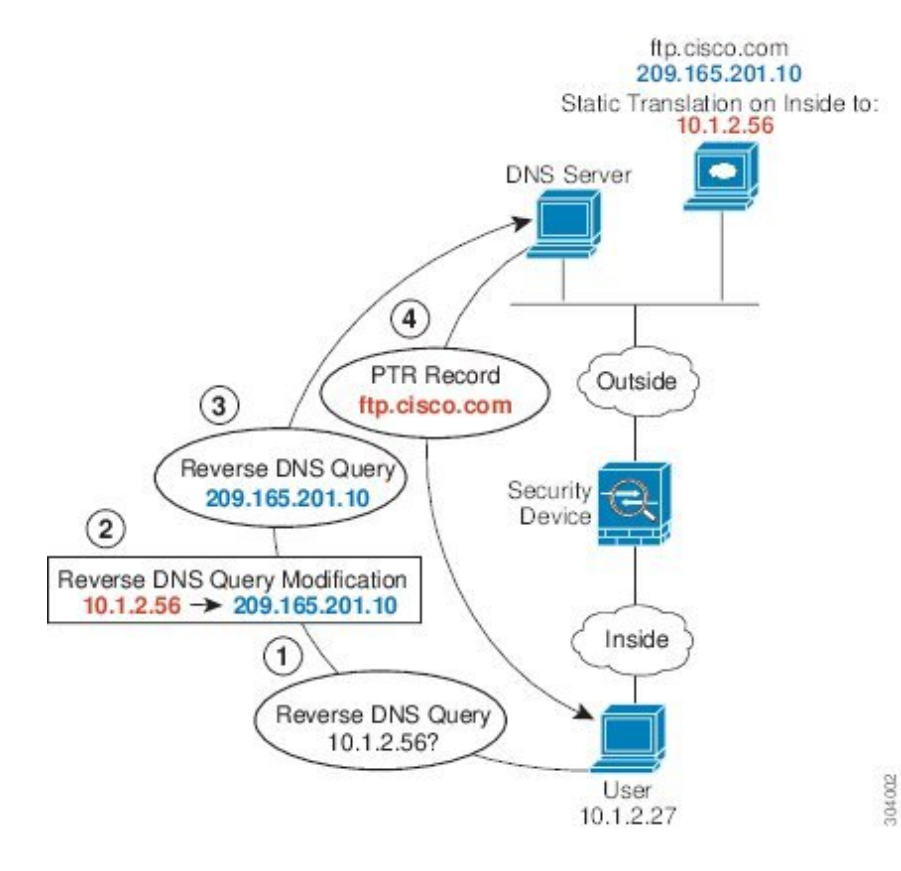

#### 図 **18 : PTR** の変更、ホスト ネットワークの **DNS** サーバー

**PTR** の変更、ホスト ネットワークの **DNS** サーバー

 $\overline{\phantom{a}}$ 

翻訳について

このドキュメントは、米国シスコ発行ドキュメントの参考和訳です。リンク情報につきましては 、日本語版掲載時点で、英語版にアップデートがあり、リンク先のページが移動/変更されている 場合がありますことをご了承ください。あくまでも参考和訳となりますので、正式な内容につい ては米国サイトのドキュメントを参照ください。